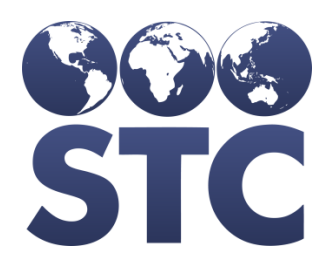

Compatible with **STCONE** 

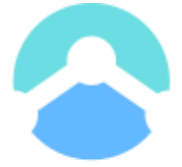

**SMaRT AFIX** Powered by STC

# SMaRT AFIX for Independent Partners Installation Guide

v. July 2019

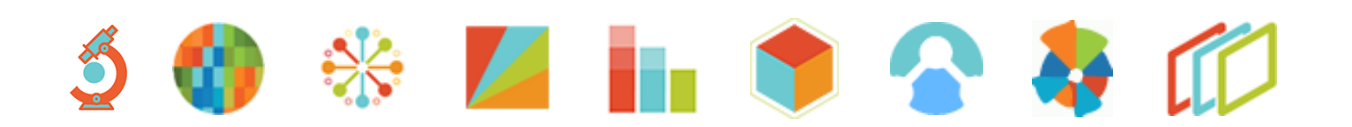

# **Support Services**

For general support on this product, contact your system administrator or help desk. For up-to-date documentation, visit the STC Documentation Portal at [https://documentation.stchome.com/.](https://documentation.stchome.com/)

# **Additional Information**

This documentation describes the following: SMaRT AFIX installation for independent states.

(20190730)

# **Table of Contents**

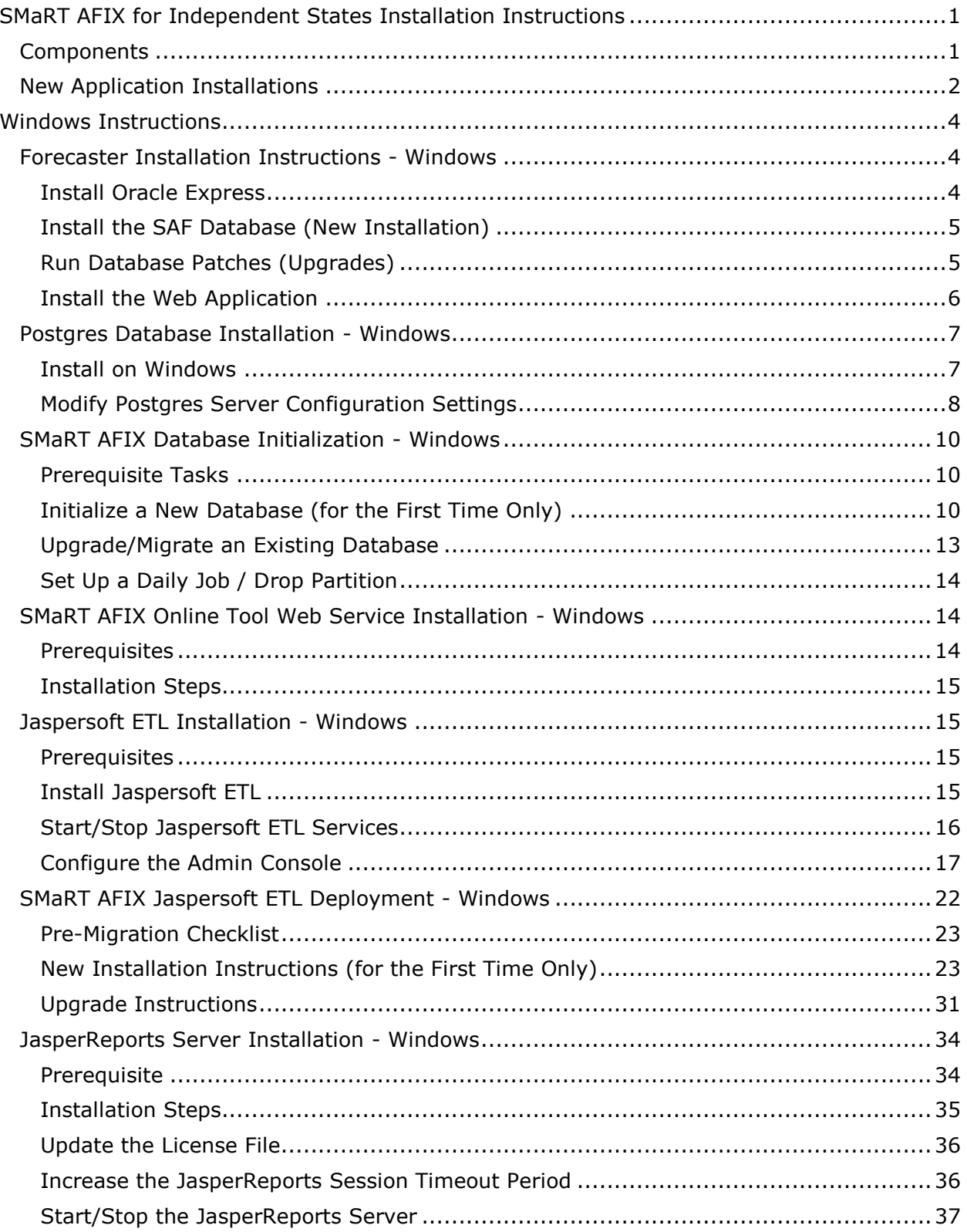

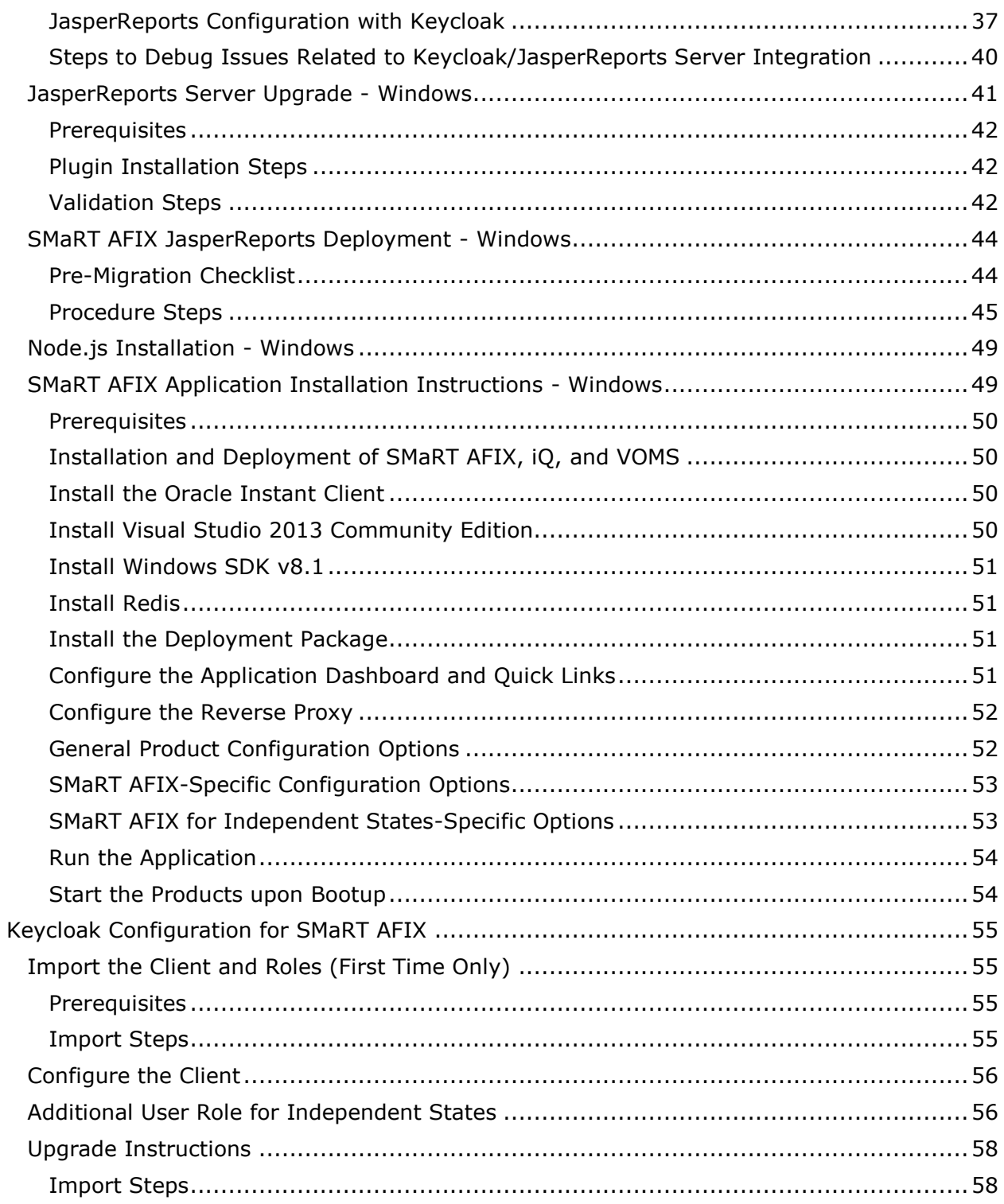

# <span id="page-4-0"></span>**SMaRT AFIX for Independent States Installation Instructions**

The SMaRT AFIX for Independent States release was requested by the AFIX-IIS Integration Project Consortium and primarily enables Awardee testing to proceed in states with critical timelines and no integration with IWeb.

The following provides an overview of the process for installing the SMaRT AFIX application.

# <span id="page-4-1"></span>**Components**

SMaRT AFIX is composed of several server components. The following includes their functions and brief technical descriptions.

#### **Standalone Forecaster (SAF)**

SAF is a web application that evaluates patient and vaccination data to produce a vaccination forecast for that patient. It provides both a user interface and a SOAP web service. For SMaRT AFIX, only the web service is used.

SAF runs under Apache Tomcat 7.0 and is deployed as a . war file. It utilizes an Oracle Express Database (XE) to store pre-configured vaccination schedules and configuration data.

Standalone Forecaster is installed on the *Service* box.

#### **PostgreSQL**

SMaRT AFIX utilizes PostgreSQL 9.4 as a database. An additional Postgres module, pg\_partman, is required. The name of the database is *afixdb*. It is created via several .sql scripts. See SMaRT AFIX Database Initialization - Linux or [Windows](#page-13-0) for the installation instructions.

#### **JasperReports Server (JRS)**

JRS is a web application that provides the reports for SMaRT AFIX. These reports are imported into JRS via the JRS Management Console. See SMaRT AFIX JasperReports Deployment - Linux or [Windows](#page-47-0) for installation instructions.

#### **Jaspersoft ETL (JETL)**

Patient, vaccination, and provider data are batch-loaded into the SMaRT AFIX database on a nightly basis. Once this data has loaded, it is run through the Standalone Forecaster and aggregated into tables that are designed for reporting. These batch processes are scheduled and executed by Jaspersoft ETL.

#### **SMaRT AFIX Application**

The UI and application server logic are provided via the SMaRT AFIX application. This is a Node.js application and uses Keycloak for user authentication.

#### **Keycloak**

User authentication is provided by Keycloak. It is used by all STC Suite applications for Single Sign-On (SSO). Each application requires a client within Keycloak. The client contains references (URLs, ports, etc.) that are specific to each individual SMaRT AFIX application.

# <span id="page-5-0"></span>**New Application Installations**

The following refers to new application installations, not necessarily to upgrade installations. The instructions differ between Linux and Windows installations as well. If you are building a new Linux Server, see the **Build a Linux (CentOS) Server** instructions.

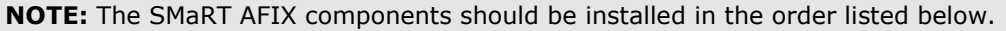

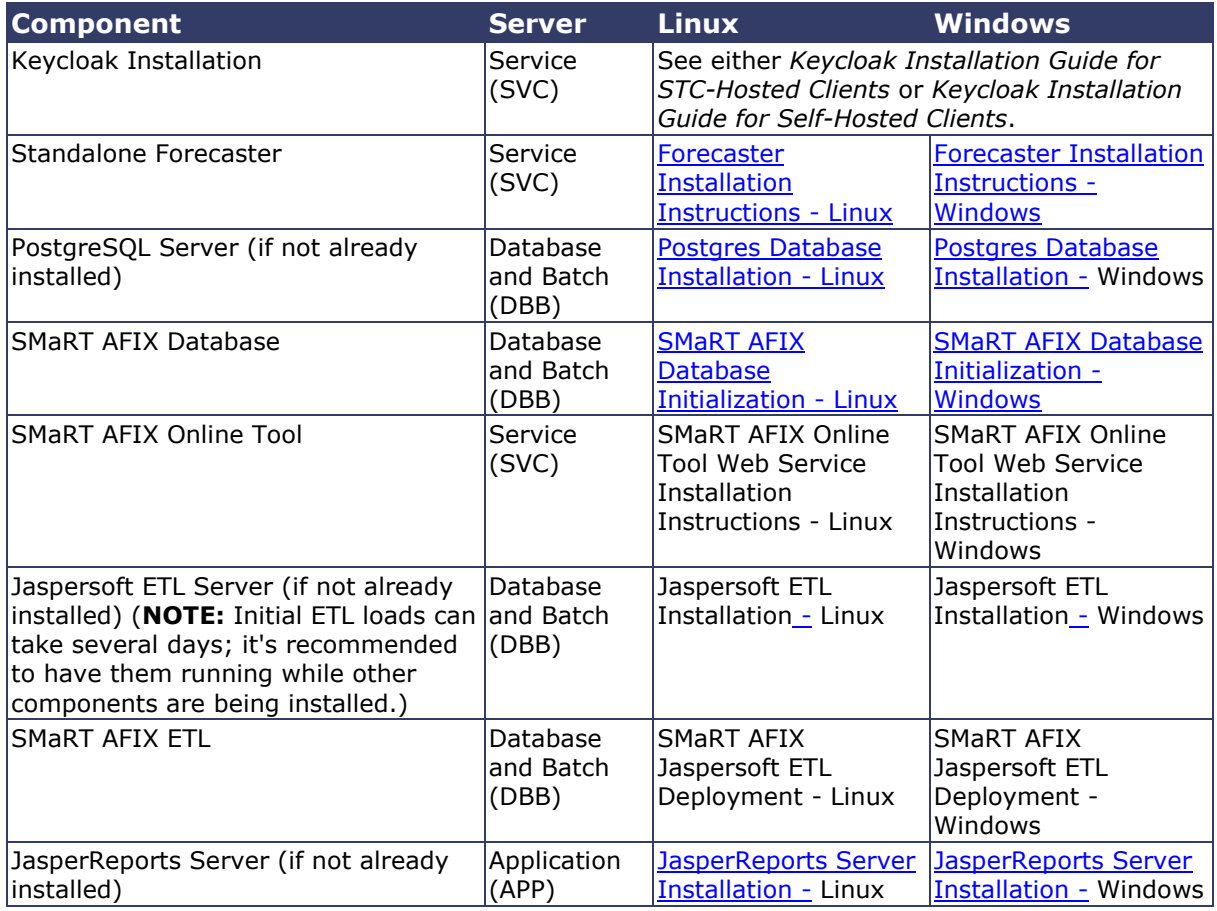

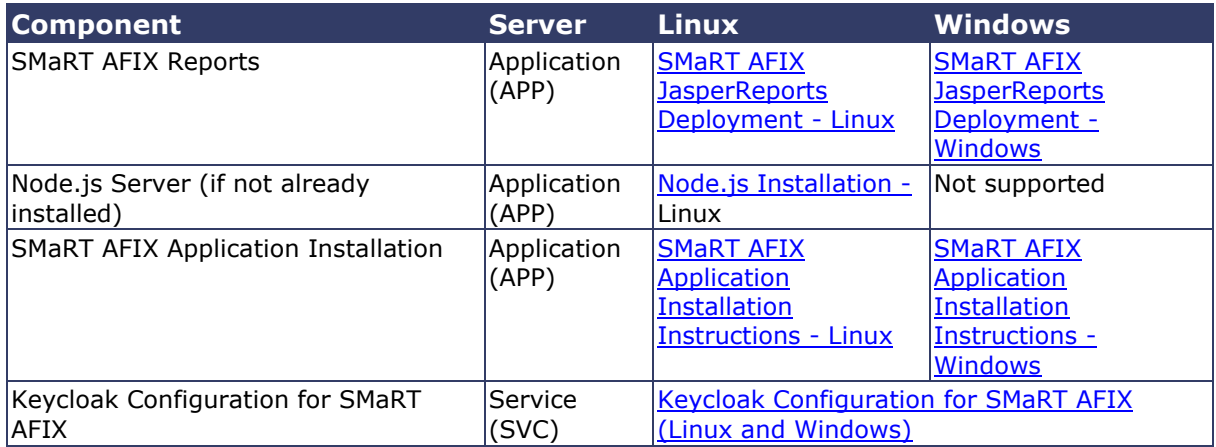

# <span id="page-7-0"></span>**Windows Instructions**

The following instructions are for the Windows operating system.

# <span id="page-7-1"></span>**Forecaster Installation Instructions - Windows**

The installation of the Standalone Forecaster (SAF) is composed of three major tasks: install Oracle Express, install the SAF database into Oracle Express, and install the Forecaster web application into Tomcat. All three components are installed on the *Service* machine (SVC).

SAF can be installed to Oracle 11g or Oracle Express 11g. The Oracle product you choose will depend on your state's licensing. Oracle Express 11g is free to use for this type of installation. All performance testing, etc., for SAF has been conducted using Oracle Express. These instructions only cover the installation of Oracle Express 11g.

# <span id="page-7-2"></span>**Install Oracle Express**

- 1. If necessary, create an Oracle account at [http://www.oracle.com.](http://www.oracle.com/)
- 2. If using Oracle Express (free), download the appropriate version. The Windows version is approximately 312MB in size.
- 3. Unzip the downloaded file and run the DISK1/setup.exe. When using the installation wizard, the installer creates a database named XE. The installer uses these ports: TNS =  $1521$ , MTS =  $2030$ , HTTP =  $8080$ .
- 4. There may be two error messages about a missing file named KEY\_XE.reg. Just acknowledge them and continue with the installation.
- 5. Disable the HTTP port by running the following at a command prompt after the installation is complete:

echo EXEC DBMS XDB.SETHTTPPORT(0); | sqlplus / as sysdba

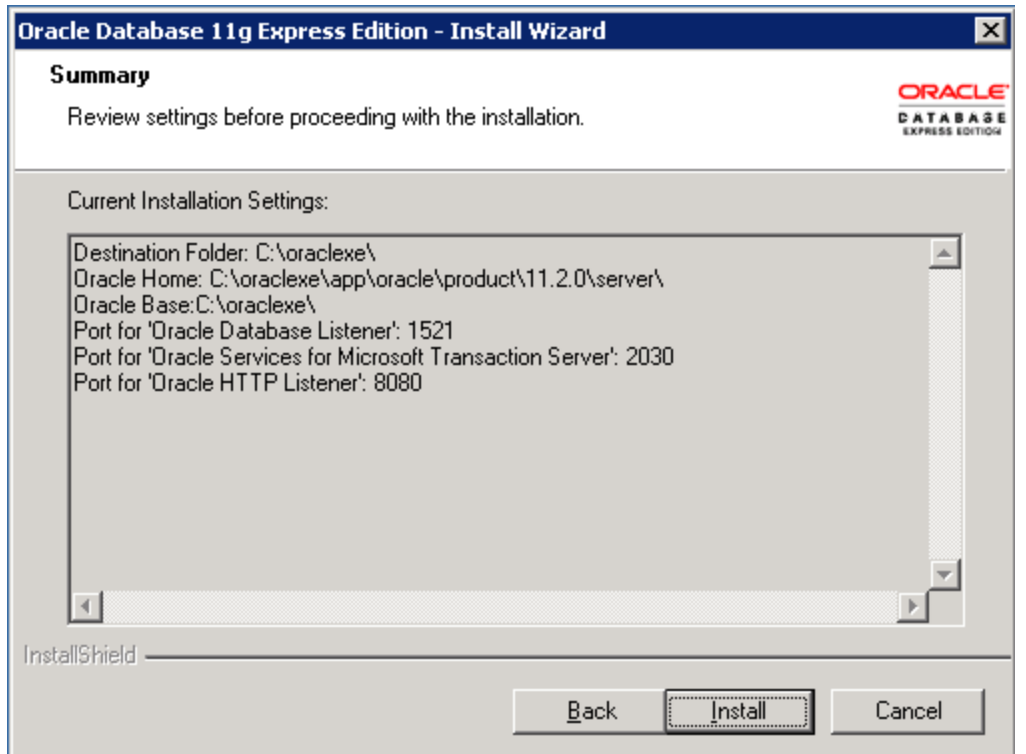

# <span id="page-8-0"></span>**Install the SAF Database (New Installation)**

Database objects are created with 5.16.9 CDSi install version.

- 1. Navigate to the /SVC/OXE/db/AFIX\_CDSI\_Install/AFIX\_CDSI\_v5.16.9\_Install/ directory.
- 2. Run Install.bat.
- 3. Navigate to the /SVC/OXE/db/Patches/patch\_v5\_17\_CDSI directory.
- 4. Run the forecast.bat script.
- 5. Navigate to the /SVC/OXE/db/Patches/patch\_v5\_18\_CDSI directory.
- 6. Run the forecast.bat script.
- 7. Navigate to the /SVC/OXE/db/Patches/AFIX March 2019 directory.
- 8. Run the forecast.bat script.

# <span id="page-8-1"></span>**Run Database Patches (Upgrades)**

1. Navigate to the /SVC/OXE/db/Patches/AFIX March 2019 directory.

2. Run the forecast.bat script.

# <span id="page-9-0"></span>**Install the Web Application**

Before installing the SMaRT AFIX web application, Java 7 must be installed on the SVC server and Tomcat 7.0 must also be installed and running on the SVC server.

1. Edit the conf/context.xml file - Add the lines below (between the <Context></Context> tags) to the CATALINA\_HOME/conf/context.xml file. The added lines should be placed within the <Context></Context> tags in the file.

```
<Context>
   <Resource name="jdbc/com/stc/forecaster"
    auth="Container"
   type="javax.sql.DataSource"
   driverClassName="oracle.jdbc.OracleDriver"
   url="jdbc:oracle:thin:@localhost:1521/XE"
   username="SAFUSER"
   password="SAF"
   maxActive="100"
   maxIdle="10"
   maxWait="-1"/>
</Context>
```
- 2. Copy the /SVC/SAF/forecaster.war to webapps/forecaster.war under your Tomcat directory.
- 3. Restart Tomcat.
- 4. Set the number of threads to the number of processor cores available on your server - Edit \$CATALINA\_HOME/webapps/forecaster/WEB-INF/spring-wsservlet.xml and set the thread count (see the second line of code below):

```
<bean id="forecastingEndpoint12" 
class="com.stchome.saf.ws.endpoint.ForecasterServiceEndpoint12" 
scope="prototype">
   <constructor-arg value="1" /><!-- Thread count -->
   <constructor-arg value="60" /><!-- Thread pool termination timeout in 
seconds-->
</bean>
```
- 5. Restart Tomcat.
- 6. Verify the application is running correctly by navigating to http://[YOUR SERVER]/forecaster. The UI displays if the application was successfully installed and configured.

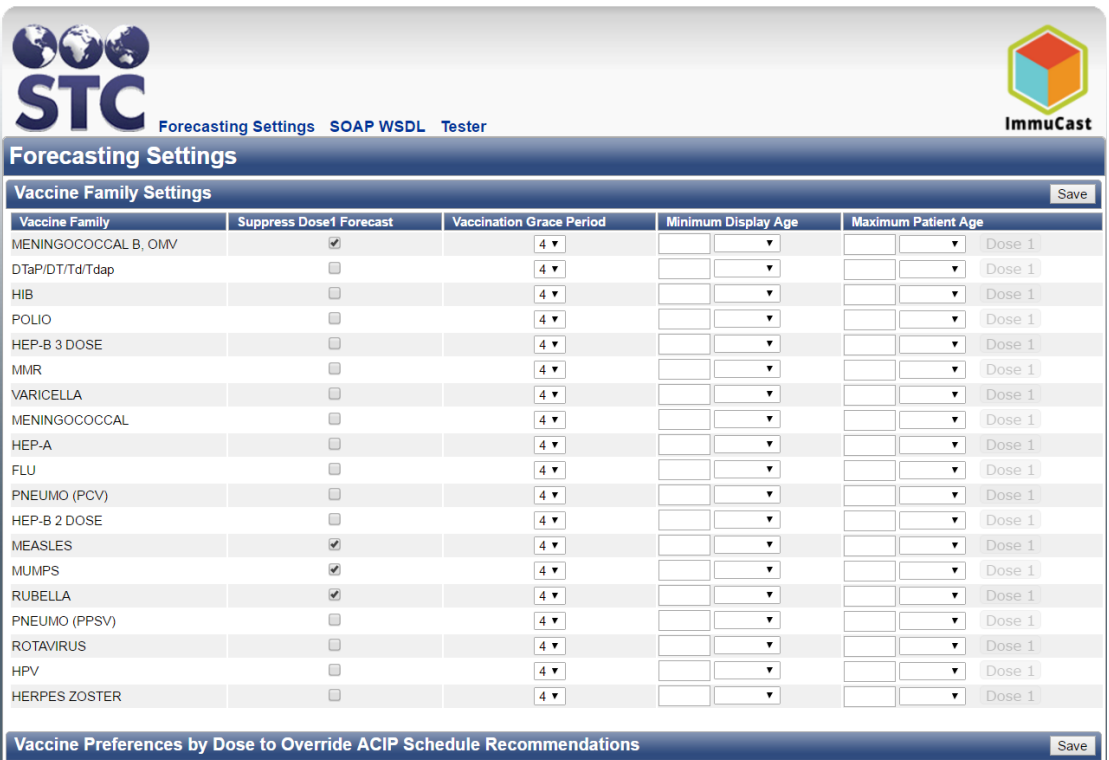

# <span id="page-10-0"></span>**Postgres Database Installation - Windows**

The information below describes how to install the Postgres database on Windows Server 2008 R2 64-bit, as well as how to modify relevant Postgres server configuration settings for SMaRT AFIX.

# <span id="page-10-1"></span>**Install on Windows**

The following information covers general installation instructions for installing PostgreSQL on Windows. Windows Server 2008 R2 64-bit was used as a reference, but installation on other versions of Windows should be similar.

1. Visit [this page](https://www.enterprisedb.com/downloads/postgres-postgresql-downloads#windows) and download the latest 64-bit version of Postgres. Version 9.4.x was used for this installation example.

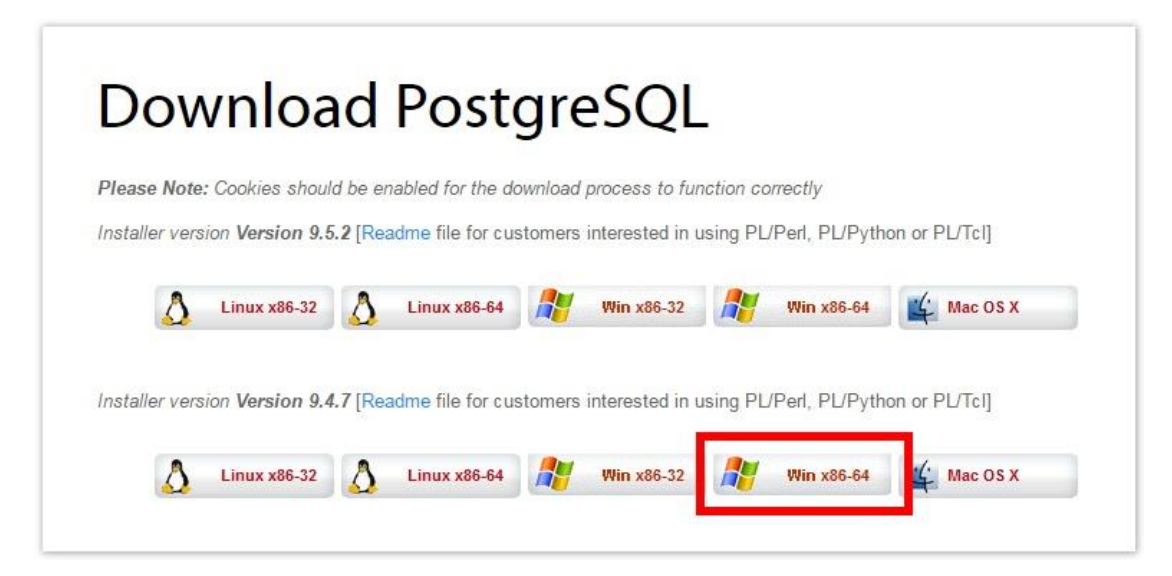

- 2. Run the downloaded executable to start the installation. It is recommended to use the default installation directories, but they can be customized as needed (make note of the new locations).
- 3. Choose a password for the Postgres admin user *postgres* and store it securely for when administrative maintenance is required.
- 4. Use the default port 5432 (recommended). An alternate port can be used, but make sure to configure connecting applications to the Postgres database.
- 5. Use the default locale.
- 6. On the last step post installation, you can uncheck the *Stack Builder may be...* option and click **Finish**.

### <span id="page-11-0"></span>**Modify Postgres Server Configuration Settings**

Some of the Postgres server configuration settings must be modified. If you used the default installation directory, the following file reference locations should be located in the directory path:

C:\Program Files\PostgreSQL\9.4\data\

1. Edit the pg\_hba.conf file to allow connections from other STC servers/applications. Copy/paste the following line:

host all all 127.0.0.1/32 md5

to make the file look something like the following. Let's assume your internal subnet falls under 192.168.x.x, which would update the line to:

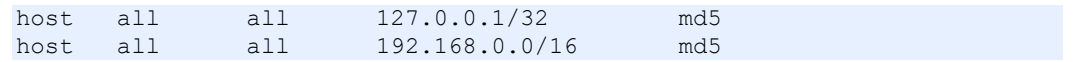

Save the changes. If you are technical and familiar enough with CIDR notation, you can further customize and restrict connection access as needed.

2. Trigger Postgres to reload with the new configuration changes by running **Reload Configuration**, found under PostgreSQL 9.4 in the Windows Start Menu:

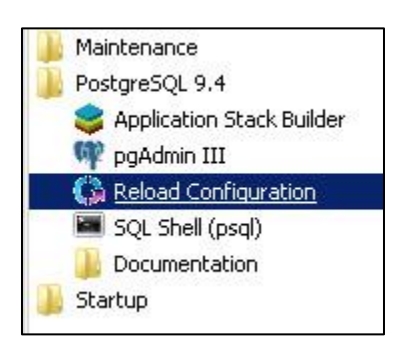

3. Create a custom firewall rule to allow inbound connections on port 5432:

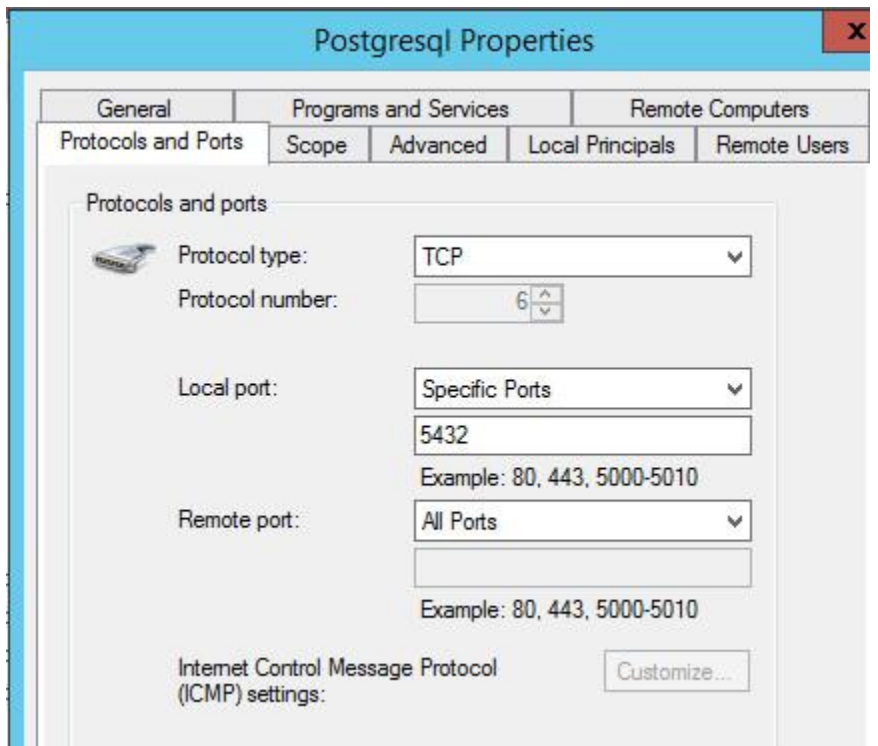

4. Complete the installation by initializing the database (see **SMaRT AFIX Database** [Initialization -](#page-13-0) Windows).

# <span id="page-13-0"></span>**SMaRT AFIX Database Initialization - Windows**

The information below describes how to initialize the database for the first time, how to upgrade/migrate an existing database, and how to set up daily jobs.

# <span id="page-13-1"></span>**Prerequisite Tasks**

Perform the following tasks before initializing the database:

- 1. Confirm that PostgreSQL has been installed.
- 2. State-specific eligibility: If your state uses one or more state-specific codes for VFC eligibility, you will need to make a modification to the /DBB/POSTGRES/sql/OLAP/OLAP\_V1\_0\_2\_\_R1\_Afix\_OLAP\_Initial\_Data.sql file. Add the state-specific codes to the DIM\_VFC\_ELIGIBLE section as noted below. Be sure to increment the vfc\_eligible\_key value for each state-specific code you add. State-specific codes should be added exactly as they appear in your system database.

```
... --DB_script for DIM_VFC_ELIGIBLE----
   INSERT INTO olap.dim vfc eligible(vfc_eligible_key,
vfc eligible code, created ts)
   VALUES (1, \cdot) 'Not VFC Eligible-Underinsured', current timestamp),
       (2, 'VFC Eligible - State Specific Eligiblity', 
current_timestamp),
       (3, 'Local-Specific Eligiblity', current_timestamp),
      (4, 'Not VFC Eligible', current timestamp),
      (5, 'American Indian/Alaska Native', current timestamp),
       (6,'Uninsured', current_timestamp),
       (7,'Federally Qualified Health Center patient', 
current_timestamp),
     (8, 'Medical', current time stamp),
--Add State Codes here----
      (9, 'State Specific Code', current_timestamp),
       (-1,'Unknown', current_timestamp);
...
```
# <span id="page-13-2"></span>**Initialize a New Database (for the First Time Only)**

If this is the first time you are initializing the database, follow the steps below. Otherwise, see the [Upgrade/Migrate an Existing Database](#page-16-0) instructions.

- 1. Create a tablespace folder Use Windows Explorer to create the directory for the tablespace to be used by SMaRT AFIX. Navigate to the folder  $c:\Per\gamma$ Files\PostgreSQL\9.4, click the **New Folder** button, and name the new folder *afixdb*.
- 2. Set the folder permissions for *afixdb* In Windows Explorer, right-click on the *afixdb* folder and select **Properties**. Click on the Security tab, then click the **Edit**

button and then the **Add** button. Enter the name *network service* and click on the **Check Names** button.

3. Your window should like the image below, although your location will be different and local to your network. Click **OK**.

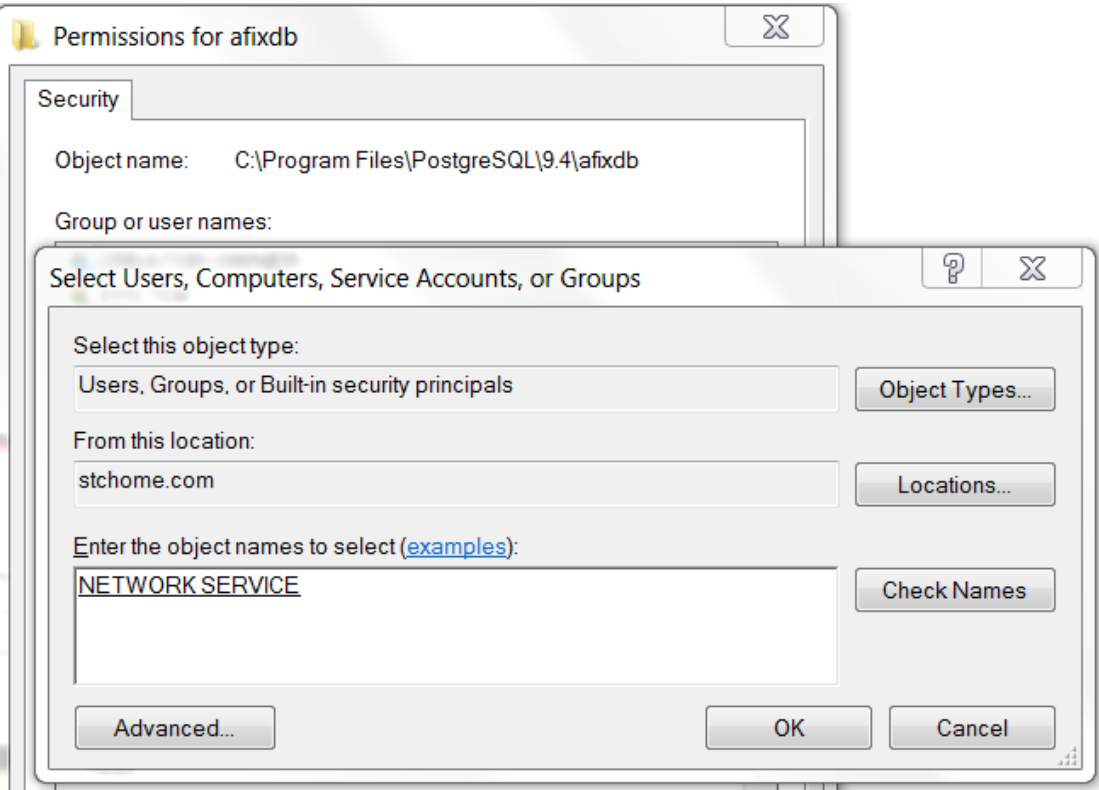

4. Make sure NETWORK SERVICE is selected and that the Full Control option under the Allow column is selected. When finished, click **OK** for all of the remaining open windows to close them.

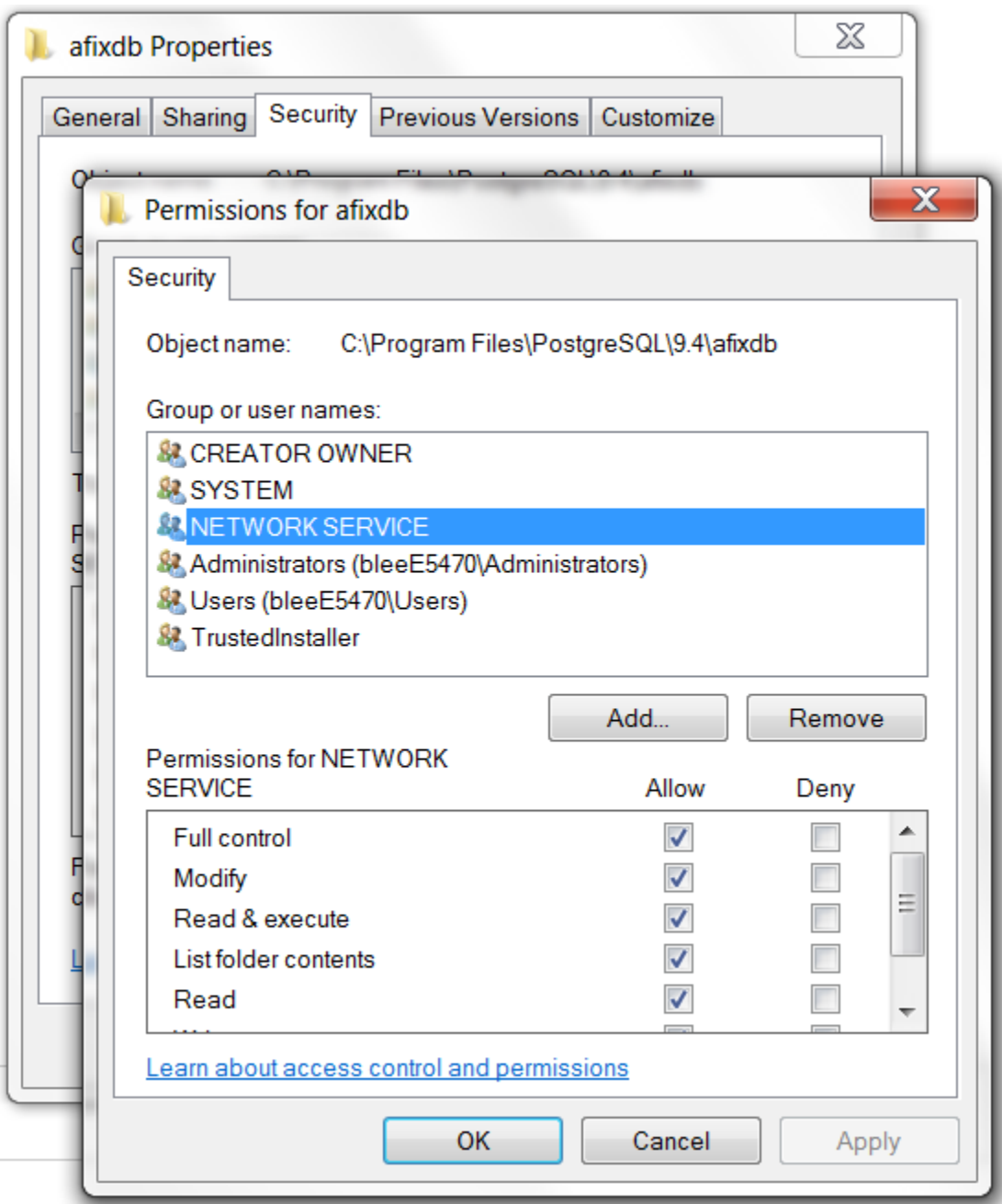

5. Create the data directory:

C:\Program Files\PostgreSQL\9.4\afixdb\data

6. Create the olapdata directory:

C:\Program Files\PostgreSQL\9.4\afixdb\olapdata

7. Download the release distribution zip file and extract the database scripts for the database server in the afixdb folder:

```
\DBB\POSTGRES
```
8. Create the afixdb by navigating to the /DBB/POSTGRES directory and executing the following command. If prompted, enter the password that was entered during the Postgres installation.

```
"c:\Program Files\PostgreSQL\9.4\bin\psql.exe" -Upostgres -f 
setup database win.sql
```
9. Create the database users and roles by navigating to the /DBB/POSTGRES directory and executing the following command. If prompted, enter the password that was entered during the Postgres installation.

```
"c:\Program Files\PostgreSQL\9.4\bin\psql.exe" -Upostgres -f 
setup_objects.sql afixdb
```
10. Create the APP configuration schema by navigating to the /DBB/POSTGRES directory and executing the following command. Enter the password **AfixQA**.

flyway -url=jdbc:postgresql://localhost:5432/afixdb -schemas=app sqlMigrationPrefix=APP\_V -user=afix migrate

11. Create the ODS schema by navigating to the  $/DBB/POSTGRES$  directory and executing the following command. Enter the password **AfixQA**.

```
flyway -url=jdbc:postgresql://localhost:5432/afixdb -schemas=ods -
sqlMigrationPrefix=ODS_V -user=afix migrate
```
12. Create the OLAP schema by navigating to the /DBB/POSTGRES directory and executing the following command. Enter the password **AfixQA**.

flyway -url=jdbc:postgresql://localhost:5432/afixdb -schemas=olap sqlMigrationPrefix=OLAP\_V -user=afix migrate

# <span id="page-16-0"></span>**Upgrade/Migrate an Existing Database**

If this is not the first time you are initializing the database, follow the steps below. Otherwise, see the [Initialize a New Database \(for the First Time Only\)](#page-13-2) instructions.

1. Migrate the APP configuration schema by navigating to the  $/\texttt{DBB}/\texttt{POSTGRES}$ directory and executing the following command. Enter the password **AfixQA**.

```
flyway -url=jdbc:postgresql://localhost:5432/afixdb -schemas=app -
sqlMigrationPrefix=APP_V -user=afix migrate
```
2. Migrate the ODS schema by navigating to the /DBB/POSTGRES directory and executing the following command. Enter the password **AfixQA**.

flyway -url=jdbc:postgresql://localhost:5432/afixdb -schemas=ods -

```
sqlMigrationPrefix=ODS V -user=afix migrate
```
3. Migrate the OLAP schema by navigating to the /DBB/POSTGRES directory and executing the following command. Enter the password **AfixQA**.

```
flyway -url=jdbc:postgresql://localhost:5432/afixdb -schemas=olap -
sqlMigrationPrefix=OLAP_V -user=afix clean
flyway -url=jdbc:postgresql://localhost:5432/afixdb -schemas=olap -
sqlMigrationPrefix=OLAP V -user=afix migrate
```
# <span id="page-17-0"></span>**Set Up a Daily Job / Drop Partition**

- 1. Copy partition.sql and partition.bat from the /DBB/POSTGRES directory to C:\Program Files\PostgreSQL\9.4\afixdb.
- 2. Navigate to the /DBB/POSTGRES directory and execute this command:

```
copy partition.sql C:\Program Files\PostgreSQL\9.4\afixdb 
copy partition.bat C:\Program Files\PostgreSQL\9.4\afixdb
```
3. Create a Task Scheduler to run the C:\Program  $Files\PostgresQL\9.4\affixdb\partition.bat script daily at 1:00 a.m. to$ create future partitions and drop old partitions.

# <span id="page-17-1"></span>**SMaRT AFIX Online Tool Web Service Installation - Windows**

The SMaRT AFIX Online Tool web service is used by the SMaRT AFIX application to generate an XML file to be uploaded to the CDC's AFIX online tool application. The web service is a simple web application that is installed alongside the Stand Alone Forecaster on the Service machine (SVC).

# <span id="page-17-2"></span>**Prerequisites**

- 1. The Postgres database is installed and configured.
- 2. The Postgres password for the SMaRT AFIX database is known.
- 3. The Tomcat instance is installed on the SVC server.
- 4. All necessary ports are open across all firewalls.
- 5. The release distribution file for the SMaRT AFIX Online Tool web service is extracted from /SVC/ONLINE\_TOOL/afix.export.ws.war and copied to your local drive.

# <span id="page-18-0"></span>**Installation Steps**

- 1. Copy the afix.export.ws.war file to your Tomcat webapps folder.
- 2. Restart Tomcat.
- 3. Update the application properties to point to the proper Postgres database. Make sure the username and password are correct.
- 4. Edit the \$CATALINA HOME/webapps/afix.export.ws/WEB-INF/app.properties file:

```
driverClassName=org.postgresql.Driver
url=jdbc:postgresql://127.0.0.1:5432/afixdb
username=afixUser
password=afixPassword
```
5. Restart Tomcat.

# <span id="page-18-1"></span>**Jaspersoft ETL Installation - Windows**

Follow these instructions to install Jaspersoft ETL, Apache Web Server, and Subversion, and to configure the administration console. This installation only needs to occur once.

# <span id="page-18-2"></span>**Prerequisites**

- 1. Java JDK 8 (1.8.91) has been installed.
- 2. The environment variable JAVA\_HOME has been set:

```
JAVA HOME=[drive]:\directory\Java\1.8 91
```
- 3. Copy the components from the distribution /Server Components/ETL directory into your local directory. These files include:
	- license.txt
	- TIBCOJaspersoft-JETL-Installer-20150908...zip
	- $\bullet$  etl.zip

### <span id="page-18-3"></span>**Install Jaspersoft ETL**

1. Download the Jaspersoft ETL installer zip file and the license file:

```
Server Components\ETL\TIBCOJaspersoft-JETL-Installer-20150908_1633-
V7.1.1-installer.zip
Server Components\ETL\license.txt
```
2. Copy the installer and license file into a temporary directory:

c:\user\[user name]\Downloads

- 3. Unzip the installer into the temporary directory. Several files will be extracted. Keep all of the files in the temporary directory for the duration of the installation.
- 4. From the temporary directory, execute the Windows installer by clicking on:

```
TIBCOJaspersoft-JETL-Installer-20150908_1633-V7.1.1-windows-
installer.exe
```
- 5. Follow the prompts to accept the license agreement.
- 6. Follow the prompts to specify the installation directory, installation type, and license file. Specify [drive:]\Jaspersoft\7.1.1 for the installation directory, **Easy Install** for the installation type, and license.txt (found in the temporary directory).
- 7. Click the **Next** button and wait until the installation finishes.
- 8. Click the **Start** button, search for services.msc, and then search for any service named TIBCO Jaspersoft Logserver Collector 7.1.1. Stop this service and set it to **Manual**. If there is no service named this, ignore this step.

# <span id="page-19-0"></span>**Start/Stop Jaspersoft ETL Services**

The following are the instructions to start and/or stop Jaspersoft ETL services. These steps are not mandatory on a first-time installation because the services will be running by default.

#### **Start/Stop Jaspersoft ETL Admin Console**

Command to stop the service:

```
$ cd C:\Jaspersoft\7.1.1\jac
$ stop_tac.bat
```
Command to start the service:

```
$ cd C:\Jaspersoft\7.1.1\jac
$ start_tac.bat
```
#### **Start/Stop Jaspersoft ETL Command Line**

Command to stop the service:

```
$ cd C:\Jaspersoft\7.1.1\cmdline
$ stop_cmdline.bat
```
Command to start the service:

```
$ cd C:\Jaspersoft\7.1.1\cmdline
$ start cmdline.bat
```
### **Start/Stop Jaspersoft ETL Job Server**

Command to stop the service:

\$ cd C:\Jaspersoft\7.1.1\jobserver \$ stop jobserver.bat

Command to start the service:

```
$$ cd C:\Jaspersoft\7.1.1\jobserver
$ start jobserver.bat
```
# <span id="page-20-0"></span>**Configure the Admin Console**

These steps are used one time only. They should be completed during the server installation.

- 1. Navigate to http://[host name]:8080/org.jasper.administrator and enter the default username and password (admin). For the username, use admin@yourdomain.com or replace it with an email group if the user needs email notifications on ETL job failure (example: email group@yourdomain.com).
- 2. Navigate to **User Settings** on the left menu and update the username (if needed) and library information.

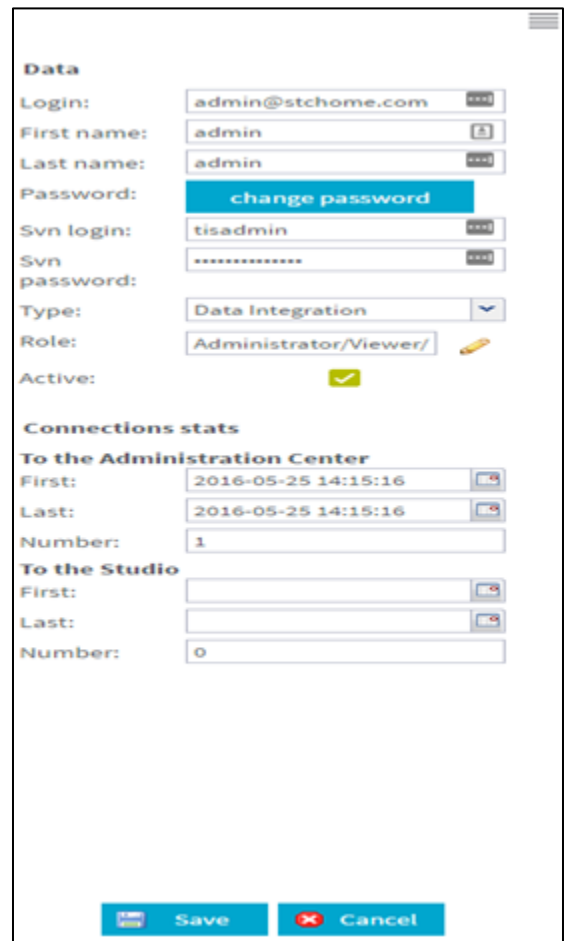

3. Click on **Role** and select all of the roles.

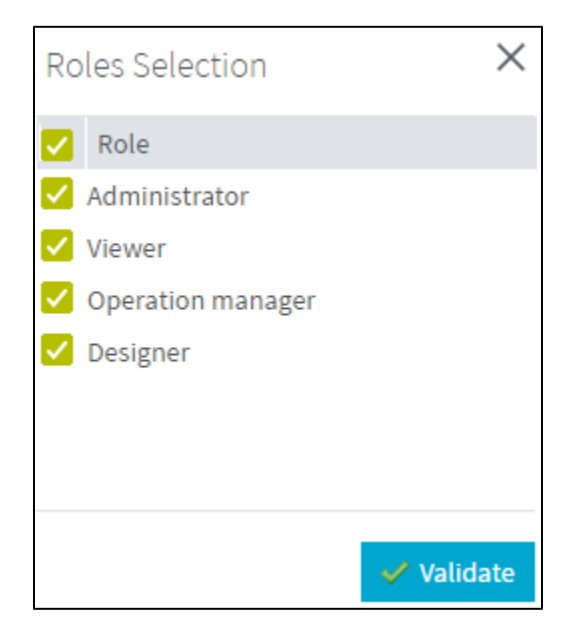

- 4. Navigate to **Project settings** from the left menu and add a new project by clicking the **Add** button.
- 5. Name the project as **AFIX\_ETL**, select the **Active** option, enter **AFIX\_ETL** as the description and **admin admin** as the Author, select **None** as the storage, and save it.

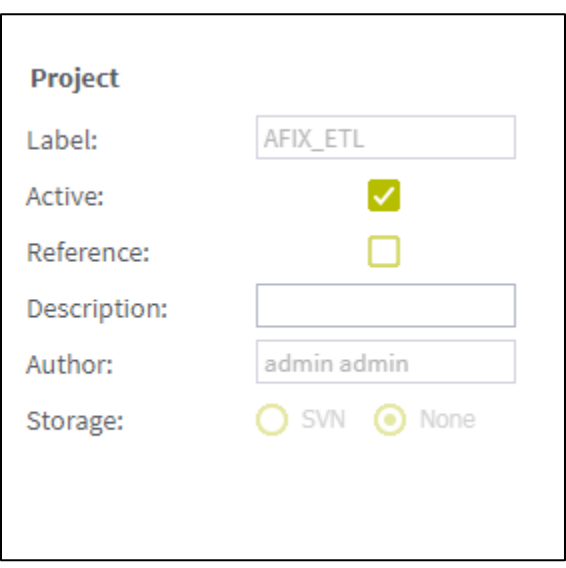

6. Navigate to **Project authorization** from the left menu. Click on each of the newly created projects and assign read/write permissions to the user.

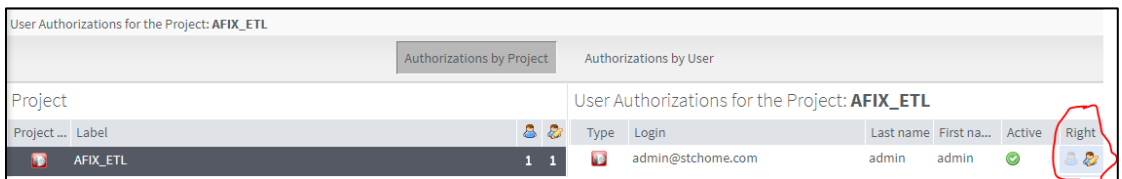

7. Create the following directories and files in the server:

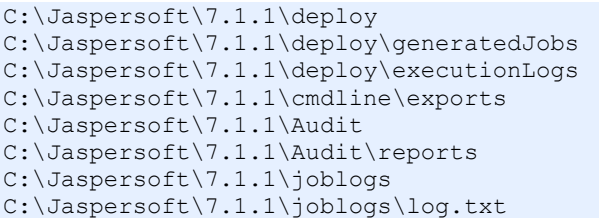

8. In Primary Command Line configuration, set the path for the Job generation folder to C:/Jaspersoft/7.1.1/cmdline/exports

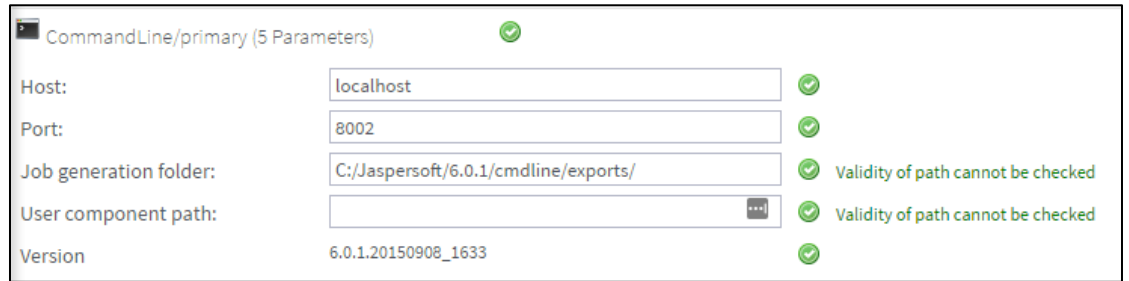

9. In Job Conductor configuration, set the path for the Generated jobs folder to c:/Jaspersoft/7.1.1/deploy/generatedJobs and the path to the Tasks logs folder to c:/Jaspersoft/7.1.1/deploy/executionLogs

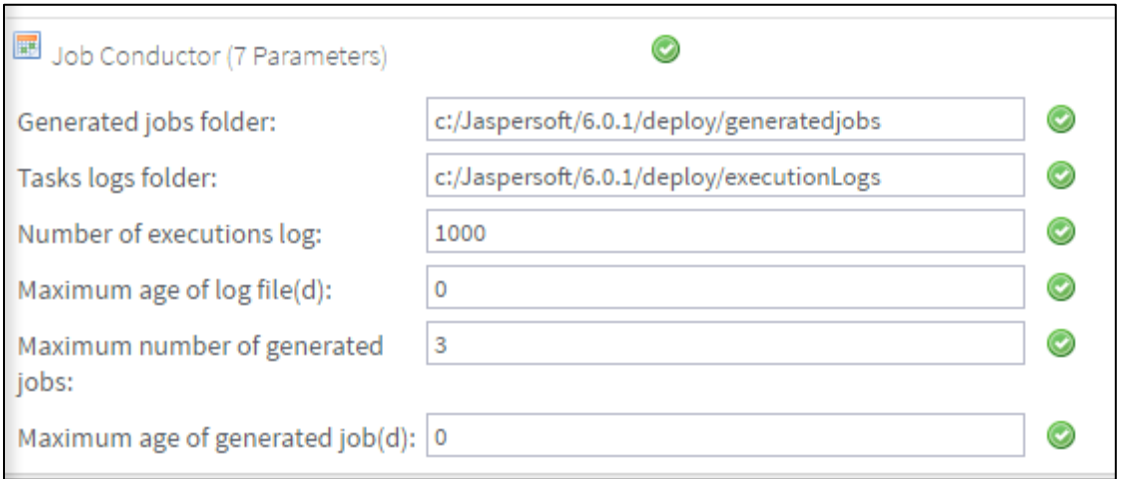

10. In Logging configuration, set the Technical log file path to c:/Jaspersoft/7.1.1/joblogs/log

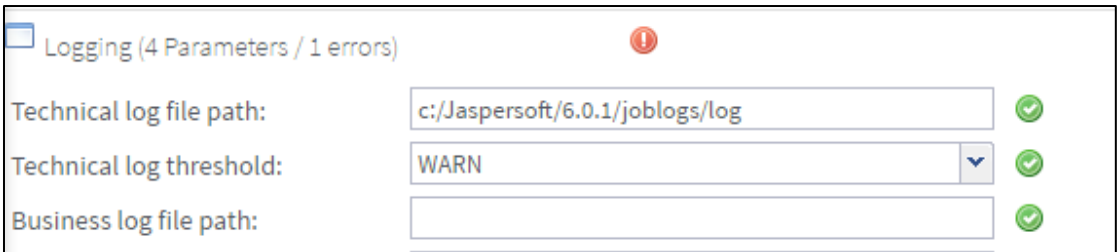

11. In Audit configuration, set the Reports stored path to c:/Jaspersoft/7.1.1/Audit/reports

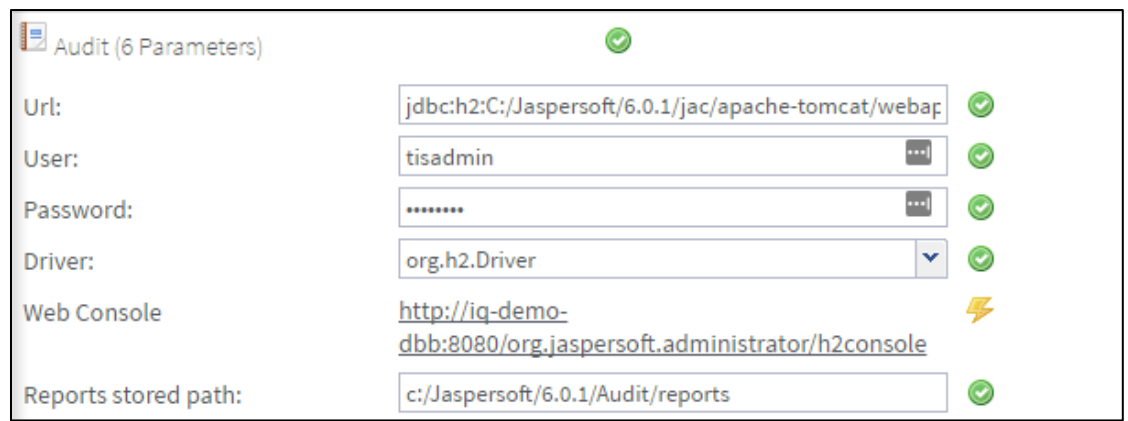

- 12. Navigate to **Servers page** from the menu and create a new execution server with the following settings:
	- Label: Name of the job server
	- Host: ETL Server IP (it usually ends with *dbb*)
	- Command port: 8000
	- File transfer port: 8001
	- Monitoring port: 8888
	- Active: Select this option (enable)
	- Username: the admin username for the ETL
	- Password: the password for the admin ETL user

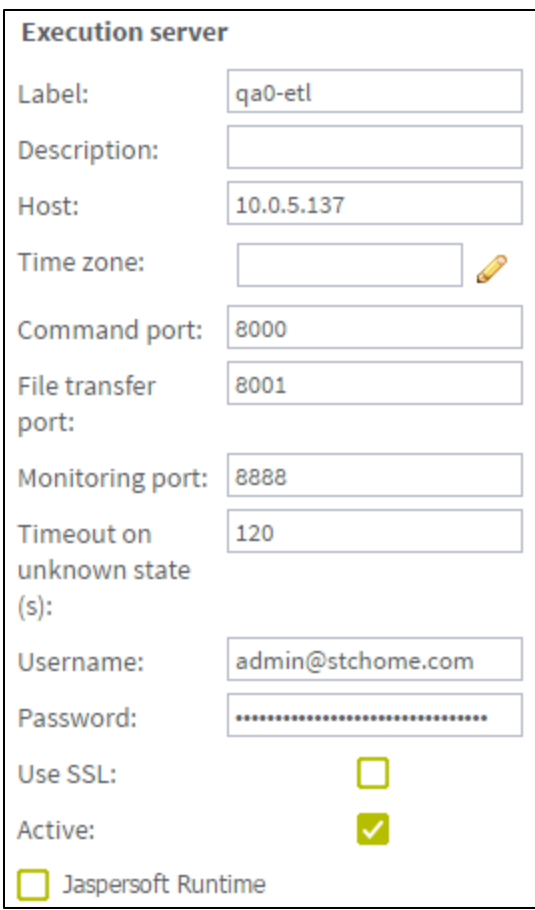

- 13. Log in via Remote Desktop to Windows Server using ETL server owner.
- 14. Copy the etl.zip file (from /DBB/ETL) to a location convenient for you on the ETL Jaspersoft server to unzip the file, such as a home directory.
- 15. Unzip the  $etl.zip$  file to the server in  $(C:\)$  directory (Windows), which creates a directory structure similar to this:
	- C:\etl
	- C:\etl\data
	- C:\etl\archive

# <span id="page-25-0"></span>**SMaRT AFIX Jaspersoft ETL Deployment - Windows**

The following outlines how to import (migrate) Jaspersoft ETL for SMaRT AFIX.

# <span id="page-26-0"></span>**Pre-Migration Checklist**

- Confirm that the Postgres database is installed and configured
- Retrieve the passwords for the SMaRT AFIX database (*afixdb*)
- Retrieve the Jaspersoft ETL admin username and password
- Confirm that port 8080 is open across all firewalls
- Confirm that all of the steps in the Admin Console configuration are completed on a first-time installation
- Copy these components from  $/DBB/ETH$  into your local directory:
	- API Vaildation Sequential Execution 0.1
	- etl
	- etl\_201703
	- Forecaster Sequential Execution 0.1
	- ODS Sequential Execution 0.1
	- OLAP\_Sequential\_Execution\_0.1
	- AFIX\_Assessment\_Benchmark\_0.1
	- UserApi Sequential Execution 0.1
- Place all of the API files in  $/$ etl $/$ afix $/$ api $/$
- The API EXTRACT Complete.tkn file should be placed along with the other API files so that it can help trigger ETL jobs.
- Identify whether the installation is an upgrade from prior versions or a fresh installation from scratch.

# <span id="page-26-1"></span>**New Installation Instructions (for the First Time Only)**

If this is the first time you deploying Jaspersoft ETL, follow the steps below. Otherwise, see the [Upgrade Instructions.](#page-34-0)

The steps below only need to be performed once. They should be completed during the server installation.

#### **Configure the Admin Console**

- 1. Navigate to http://[host name]:8080/org.jaspersoft.administrator and enter the default username and password (admin). For the username, use admin@yourdomain.com or replace it with an email group if the user needs email notifications on ETL job failure (example: email group@yourdomain.com).
- 2. Navigate to **Project settings** from the left menu and add a new project by clicking the **Add** button.
- 3. Name the new project **AFIX\_ETL**. Select the **Active** option, enter **admin admin** as the Author, and select **NONE** as the Storage.

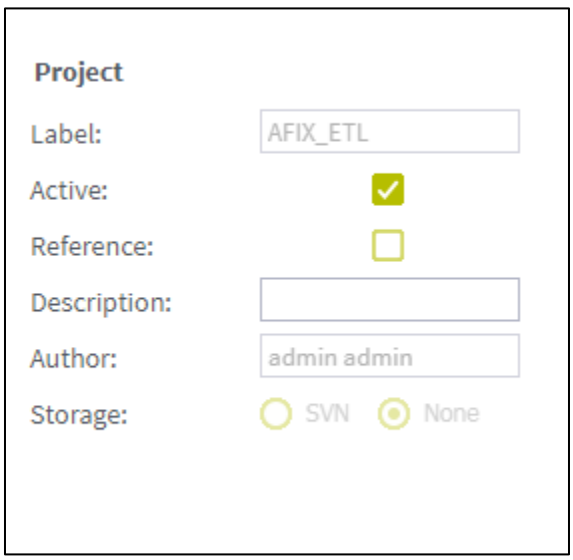

4. Navigate to **Project authorization** from the left menu. Click on the newly created project and assign read/write permission to the user.

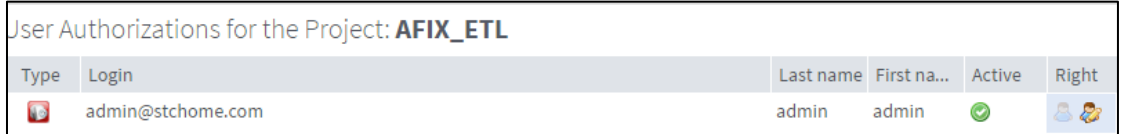

- 5. Navigate to **Servers page** from the menu and create a new execution server with the following settings:
	- Label: AFIX\_jobServer
	- Host: ETL Server IP (it usually ends with *dbb*)
	- Command port: 8000
	- File transfer port: 8001
	- Monitoring port: 8888
	- Active: Select this option (enable)
	- Username: the admin username for the ETL
	- Password: the password for the admin ETL user

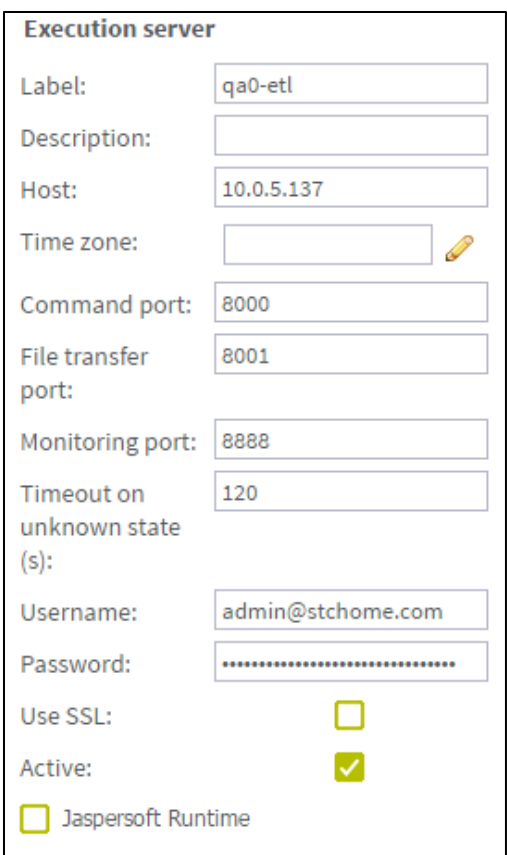

- 6. Log in via SSH to the Unix server using the ETL server owner.
- 7. Copy the etl.zip file (from /DBB/ETL) to a location convenient for you on the ETL Jaspersoft server to unzip the file, such as a home directory.
- 8. Unzip the etl.zip file to the server in the root directory (Unix), which creates a directory structure similar to this:
	- c:\etl\afix
	- c:\etl\afix\api
	- c:\etl\afix\archive
	- c:\etl\afix\bulkload
	- c:\etl\afix\dataout
	- c:\etl\afix\input
	- c:\etl\afix\rejects
	- c:\etl\afix\tmp
	- c:\etl\afix\validation

#### **Deploy the ETL Components**

- 1. If a previous ETL Projects already exists, perform a backup of it.
- 2. Copy the following files from the installation files to a convenient location to deploy:
	- UserApi\_Sequential\_Execution.zip
	- API\_Validation\_Sequential\_Execution.zip
	- ODS\_Sequential\_Execution.zip
	- Forecaster Sequential Execution 0.1.zip
	- OLAP\_Sequential\_Execution.zip
	- AFIX\_Assesment\_Benchmark.zip
	- AFIX\_Manage\_Partition\_0.1
- 3. Navigate to the Job Conductor page.
- 4. Select **Add > Normal Task** and add the following: Label = User API Execution; Description = User API Execution.
- 5. Click **Import Generated Jobs** and select the UserApi Sequential Execution.zip file downloaded as part of the prerequisites. Add the following: Execution server = AFIX\_JobServer; On Unavailable JobServer = Recover Task.
- 6. Click **Save**.
- 7. Navigate to the task **AFIX IWeb API Validation**.
- 8. Select **Add > Normal Task** and add the following: Label = AFIX IWEB API Validation; Description = AFIX IWEB API Validation.
- 9. Click **Import Generated Jobs** and select the API Validation Sequential Execution.zip file downloaded as part of the prerequisites. Add the following: Execution server = AFIX\_JobServer; On Unavailable JobServer = Recover Task.
- 10. Click **Save**.
- 11. Select **Add > Normal Task** and add the following: Label = AFIX Stage 2 ODS Load; Description = AFIX Stage 2 ODS Load.
- 12. Click **Import Generated Jobs** and select the ODS Sequential Execution.zip file downloaded as part of the prerequisites. Add the following: Execution server = AFIX\_JobServer; On Unavailable JobServer = Recover Task.
- 13. Click **Save**.
- 14. Select **Add > Normal Task** and add the following: Label = AFIX Forecast Execution; Description = AFIX Forecast Execution.
- 15. Click **Import Generated Jobs** and select the Forecaster Sequential Execution.zip file downloaded as part of the prerequisites. Add the following: Execution server = AFIX\_JobServer; On Unavailable JobServer = Recover Task.
- 16. Click **Save**.
- 17. Select **Add > Normal Task** and add the following: Label = AFIX OLAP Execution; Description = AFIX OLAP Execution.
- 18. Click **Import Generated Jobs** and select the  $OLAP$  Sequential Execution.zip file downloaded as part of the prerequisites. Add the following: Execution server = AFIX\_JobServer; On Unavailable JobServer = Recover Task.
- 19. Click **Save**.
- 20. Select **Add > Normal Task** and add the following: Label = AFIX Assessment Benchmark; Description = AFIX Assessment Benchmark.
- 21. Click **Import Generated Jobs** and select the AFIX Assessment Benchmark.zip file downloaded as part of the prerequisites. Add the following: Execution server = AFIX\_JobServer; On Unavailable JobServer = Recover Task.
- 22. Click **Save**.
- 23. For each job created above, edit c:\etl\afix\input\contextFile.txt and update the below details
	- Email To
	- Email SMTP Host
	- Email\_SMTP\_Port
	- AFIX\_Email\_Notification
	- Email\_Active
	- Email UserName
	- Email Password
	- Web service related parameters (Forecaster):
		- SOAP ACTION
		- ENDPOINT
	- Database-related parameters:
		- AFIX DB Login, Password, Port, Database, and Server
- Source DB Context Login, Password, Port, Database, and Server
- RDS-related parameters for ODS\_sequential\_job
	- Psql\_Path Path of the psql (by default, it is  $/usr/pgsql-9.4/bin$ )
	- Rds\_Postgres A boolean parameter; set it to True if the database is RDS
	- Windows\_Execution\_Environment A boolean parameter; set it to False; the ID of the ETL execution environment is UNIX.
- 24. Save when finished.
- 25. Initial load instructions:
	- Run the **AssessmentBenchmark** task
	- Go to the task **IWeb API Validation** and add a file trigger with the following values: Label = TriggerValidationAPI, Folder Path = /etl/afix/api, File Mask =  $STAT\_ETL_RUN.tkn$ , Pollint(s) = 200

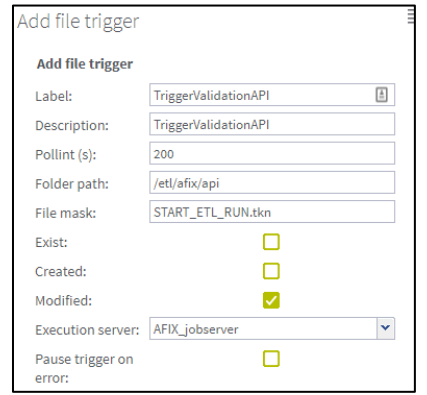

 Go to the task **AFIX Stage 2 ODS Load** and add a file trigger with these values: Label = TriggerODSLoad, Folder Path = /etl/afix/dataout, File Mask  $=$  API\_VALIDATION\_Complete.tkn, Pollint(s) = 200

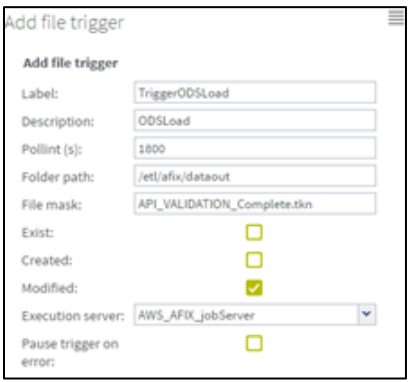

 Go to the task **AFIX Forecast Execution** and add a file trigger with the following values: Label = TriggerForecast, Folder Path =  $/$ etl $/$ afix $/$ dataout, File Mask = API\_LOADS\_TO\_ODS\_Complete.tkn, Pollint(s) = 200. Add the JVM parameters -Xms1024M and -Xmx15690M

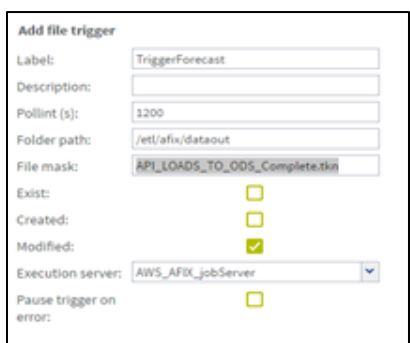

 Go to the task **AFIX OLAP Execution** and add a file trigger with the following values: Label = TriggerOLAP, Folder Path = /etl/afix/dataout, File Mask = Forecast Loads Complete.tkn, Pollint(s) = 200. Add the JVM parameters -Xms1024M and Xmx15690M

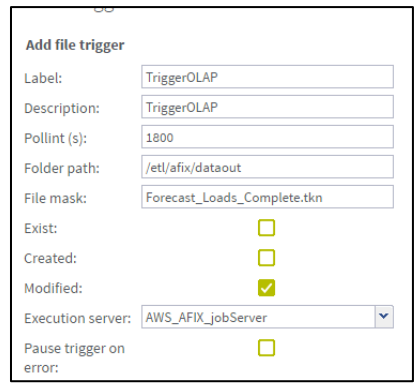

 Go to the task **UserApi Sequential Execution** and add a file trigger with the following values: Label = TriggeruserAPI, Folder Path = /etl/afix/dataout, File Mask = OLAP Complete.tkn, Pollint(s) = 200. After that, run the task **UserApi Sequential Execution**.

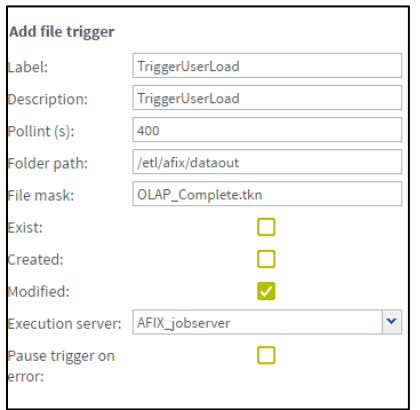

- 26. Once the initial loads have completed, the ODS and OLAP tables are populated. Now the daily sequence can be scheduled. Go to the AFIX IWeb API Execution task and add the Cron trigger *Trigger\_IWeb\_API*. Enter the following values and save:
	- Timezone Strategy: TAC Time
	- Minutes: 0
	- Hours: 0
	- Days of Month: Leave blank
	- Months:  $1, 2, 3, 4, 5, 6, 7, 8, 9, 10, 11, 12$
	- Days of the Week:  $1, 2, 3, 4, 5, 6, 7$
	- Years: leave blank

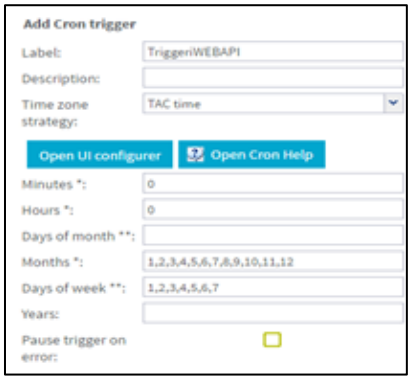

- 27. Turn on the notify/email feature. **Important Note:** SMTP needs to be configured beforehand.
	- Select **Notifications** from the left menu
- Click **Add**
- **Select the Tasks category**
- Select **On task failed**
- Select **Enabled**
- Select **Recipients** to specify the user's email. It is better to create an email group as a recipient so that notifications are sent to multiple people
- Select **AFIX ETL Workflow**

If the upgrade needs to be aborted for any reason, import the previously created backup. Alternatively, redeploy the previous version of the content.

# <span id="page-34-0"></span>**Upgrade Instructions**

If this is not the first time you are deploying Jaspersoft ETL (i.e., it was deployed earlier), follow the steps below. Otherwise, see the [New Installation Instructions.](#page-26-1)

The steps below only need to be performed once. They should be completed during the server installation.

#### **Configure the Admin Console**

- 1. Navigate to http://[host name]: 8080/org.jaspersoft.administrator and enter the default username and password (admin). For the username, use admin@yourdomain.com or replace it with an email group if the user needs email notifications on ETL job failure (example: email group@yourdomain.com).
- 2. Log in via SSH to the Unix server using the ETL server owner.
- 3. Copy the  $etl.zip$  file (located at  $/DBB/ETL$ ) to the Jaspersoft ETL server. Use a location convenient for you to unzip the file, such as a home directory.
- 4. Unzip the  $etl.zip$  file to the server in the Unix root directory (Unix), which adds the following files that were created as part of this release:
	- c:\etl\afix
	- c:\etl\afix\api
	- c:\etl\afix\archive
	- c:\etl\afix\bulkload
	- c:\etl\afix\dataout
	- c:\etl\afix\input
	- c:\etl\afix\rejects
- c:\etl\afix\tmp
- c:\etl\afix\validation

#### **Deploy the ETL Components**

- 1. If a previous ETL Projects already exists, perform a backup of it.
- 2. Copy the following files from the installation files to a convenient location to deploy:
	- API\_Validation\_Sequential\_Execution.zip
	- ODS\_Sequential\_Execution.zip
	- Forecaster Sequential Execution 0.1.zip
	- OLAP Sequential Execution.zip
	- AFIX\_Assesment\_Benchmark.zip
	- UserApi\_Sequential\_Execution\_0.1
- 3. Navigate to the Job Conductor page.
- 4. Navigate to the task **AFIX Assessment Benchmark**.
- 5. Click Import Generated Jobs and select the AFIX Assessment Benchmark.zip file downloaded as part of the prerequisites. Add the following: Execution server = AFIX\_JobServer; On Unavailable JobServer = Recover Task.
- 6. Click **Save**.
- 7. Navigate to the task **AFIX IWeb API Validation**.
- 8. Click **Import Generated Jobs** and select the UserApi Sequential Execution.zip file downloaded as part of the prerequisites. Add the following: Execution server = AFIX\_JobServer; On Unavailable JobServer = Recover Task.
- 9. Click **Save**.
- 10. Navigate to the task **AFIX IWeb API Validation**.
- 11. Click **Import Generated Jobs** and select the API Validation Sequential Execution.zip file downloaded as part of the prerequisites. Add the following: Execution server = AFIX\_JobServer; On Unavailable JobServer = Recover Task.
- 12. Click **Save**.
- 13. Navigate to the task **AFIX Stage 2 ODS Load**.
- 14. Click **Import Generated Jobs** and select the ODS Sequential Execution.zip file downloaded as part of the prerequisites.

Add the following: Execution server = AFIX\_JobServer; On Unavailable JobServer = Recover Task.

- 15. Click **Save**.
- 16. Navigate to the task **AFIX Forecast Execution**.
- 17. Click **Import Generated Jobs** and select the Forecaster Sequential Execution.zip file downloaded as part of the prerequisites. Add the following: Execution server = AFIX\_JobServer; On Unavailable JobServer = Recover Task.
- 18. Click **Save**.
- 19. Navigate to the task **AFIX OLAP Execution**.
- 20. Click **Import Generated Jobs** and select the OLAP Sequential Execution.zip file downloaded as part of the prerequisites. Add the following: Execution server = AFIX\_JobServer; On Unavailable JobServer = Recover Task.
- 21. Click **Save**.
- 28. For each job created above, edit c:\etl\afix\input\contextFile.txt and update the below details
	- Email To
	- Email\_SMTP\_Host
	- Email SMTP Port
	- AFIX\_Email\_Notification
	- Email Active
	- Email UserName
	- Email\_Password
	- Web service related parameters (Forecaster):
		- SOAP ACTION
		- ENDPOINT
	- Database-related parameters:
		- AFIX\_DB Login, Password, Port, Database, and Server
		- Source DB Context Login, Password, Port, Database, and Server
	- RDS-related parameters for ODS\_sequential\_job
		- Psql\_Path Path of the psql (by default, it is  $/usr/pgsql-9.4/bin)$
		- Rds\_Postgres A boolean parameter; set it to True if the database is RDS
- Windows Execution Environment A boolean parameter; set it to False; the ID of the ETL execution environment is UNIX.
- 22. Save when finished.
- 23. Initial load instructions: Go to the task AFIX IWeb API Execution. Run the task and wait to see if the job executes without any issues. Once it has made progress, make sure each of these tasks is triggered and completes:
	- IWeb API Validation
	- State 2 ODS Load
	- Forecast Execution
	- OLAP Execution
- 24. Once the initial loads have completed, the ODS and OLAP tables are populated. Now the daily sequence can be scheduled. Resume the CRON trigger *Trigger\_IWeb\_API*. Go to the task OLAP\_Sequential\_Execution and change the context parameter *custom date* to the original value in OLAP Sequential Execution and save.

If the upgrade needs to be aborted for any reason, import the previously created backup. Alternatively, redeploy the previous version of the content.

# <span id="page-37-0"></span>**JasperReports Server Installation - Windows**

The following instructions explain how to install the JasperReports Server on Windows.

# <span id="page-37-1"></span>**Prerequisite**

Download all of the JasperReports Server contents from the distribution site. The JRS folder contains the following files:

- applicationContext-externalAuth-oAuth
- applicationContext-security
- applicationContext-security-web
- InstallCert\$SavingTrustManager.class
- InstallCert.class
- iasperreports-server-7.1.1-windows-64bit-installer.exe
- jasperserver.license
- LatoFont
- stc-jaspersoft-oauth-0.0.1-SNAPSHOT

# <span id="page-38-0"></span>**Installation Steps**

1. Download the JasperReports Server for Windows and the license file from the release distribution:

```
Server Components\JRS\jasperreports-server-7.1.1-windows-64bit-
installer.exe
Server Components\JRS\jasperserver.license
```
2. Run the JasperReports Server Installer by right-clicking on the file and selecting **Run as administrator:**

jasperreports-server-7.1.1-windows-64bit-installer.exe

- 3. Follow the prompts to accept the license agreement.
- 4. Select the **Install All Components and Samples** option.
- 5. Follow the prompts to specify the installation folder. Specify the following directory:

C:\Jaspersoft\jasperreports-server-6.2

6. On completion of the installation, start the JasperReports server by selecting the following:

```
Launch JasperReports Server Now (for bundled Tomcat and PostgreSQL only) 
If you're installing on Linux, don't close the terminal window running 
the start script.
```
7. Validate the installation by logging in to the JasperReports Server console. Use your browser to access the server. Replace <hostname> below with the name or IP address of the server:

http://<hostname>:8080/jasperserver-pro

8. Log in with the user ID of *superuser* and the default password of *superuser*.

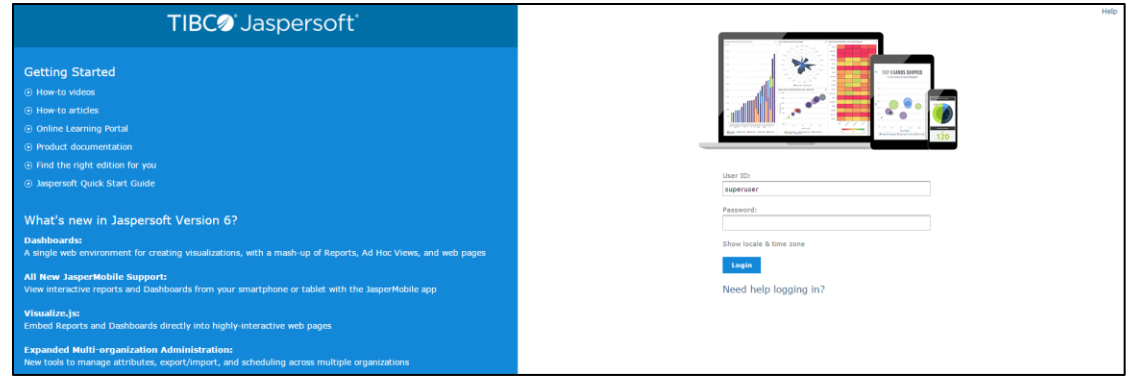

# <span id="page-39-0"></span>**Update the License File**

Follow these steps to update the license file for the JasperReports server:

- 1. Copy the license file (jasperserver.license) from the distribution site and move it to your home directory/desktop.
- 2. Replace the license file in the JasperReports installation directory  $(C:\J{aspersoft}\j{asperreports-server-6.2}\)$  with the license file from the above step, overwriting the existing jasperserver. license file.
- 3. Restart the JasperReports server (see [Start/Stop the JasperReports Server](#page-40-0) below).

# <span id="page-39-1"></span>**Increase the JasperReports Session Timeout Period**

By default, the JasperReports timeout period is set to 20 minutes. However, the timeout period should be reset to 32 minutes in order to match with Keycloak.

- 1. Open web.xml from the path  $c:\J{aspersoft}\j{asperreports-server-}$ 6.2\apache-tomcat\webapps\jasperserver-pro\WEB-INF\web.xml.
- 2. Search for the property <session-timeout> under <session-config> and update the value to **32**. After this, the property and value should be similar to the image below:

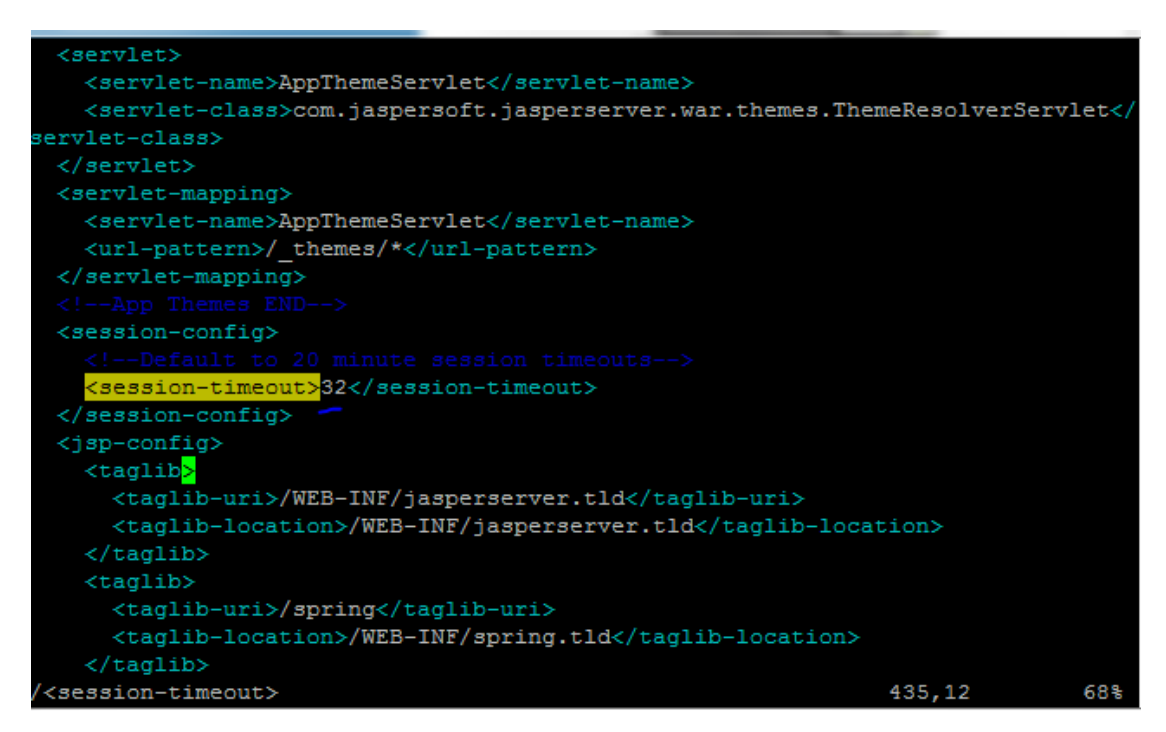

3. Restart the JasperReports server (see [Start/Stop the JasperReports Server](#page-40-0) below).

# <span id="page-40-0"></span>**Start/Stop the JasperReports Server**

To start or stop the JasperReports server, click the Start button, go to **All Programs > JasperReports Server > Start or Stop Services**, and then select either **Start Service** or **Stop Service**.

# <span id="page-40-1"></span>**JasperReports Configuration with Keycloak**

A few configuration changes need to be made in order for JasperReports to be used with Keycloak.

#### **Prerequisite**

Keycloak must be installed and set up, if the SSO-enabled version of IWeb and VOMS is being used.

#### **JasperReports Server Modifications**

1. Edit the following values in the applicationContext-externalAuth-oAuth.xml file:

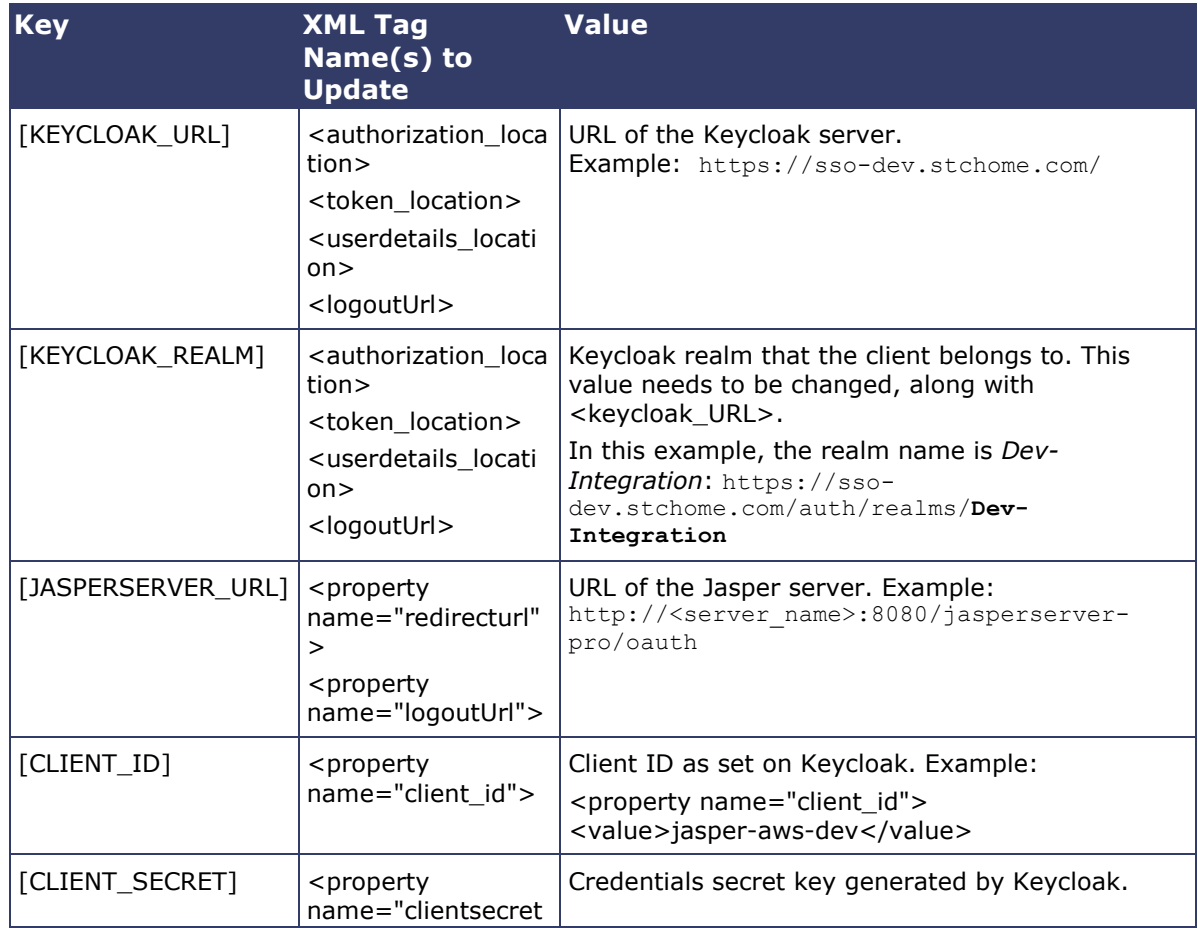

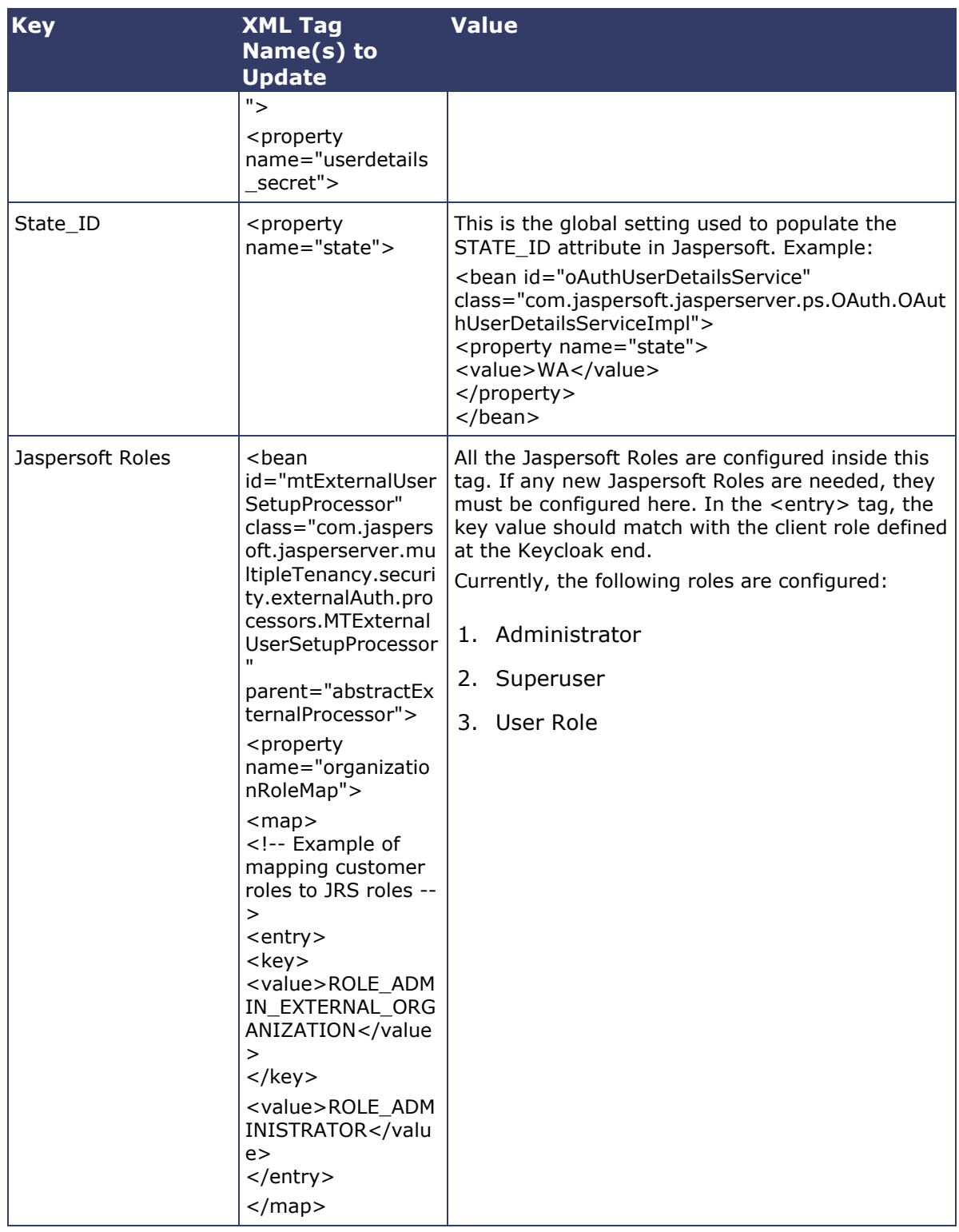

2. Copy the applicationContext-externalAuth-oAuth.xml file (edited in Step 1) to <JASPERSERVER\_DIR>/apache-tomcat/webapps/jasperserver-pro/WEB-INF.

- 3. Copy stc-jaspersoft-oauth-1.0.0.jar (available in the JRS distribution folder) to <JASPERSERVER\_DIR>/apache-tomcat/webapps/jasperserver-pro/WEB-INF/lib.
- 4. Create and save a backup of the <JASPERSERVER\_DIR>/apachetomcat/webapps/jasperserver-pro/WEB-INF/applicationContextsecurity.xml file.
- 5. In <JASPERSERVER\_DIR>/apache-tomcat/webapps/jasperserver-pro/WEB-INF/applicationContext-security.xml, replace the access value for the method com.jaspersoft.jasperserver.api.metadata.user.service.ProfileAttribut eService.putProfileAttribute with **ROLE\_USER**.
- 6. Save a backup copy of the <JASPERSERVER\_DIR>/apachetomcat/webapps/jasperserver-pro/WEB-INF/applicationContext-securityweb.xml file again and replace the constructor-arg value for org.springframework.security.web.authentication.LoginUrlAuthenticationEntryPoin t with **/oauth**.
- 7. Add the SSL certificate used by Keycloak to the Java installation that Jaspersoft is using. (By default, Java only knows about a small number of root certificates.) To do this, follow these steps:
	- a. Copy InstallCert\$SavingTrustManager.class and InstallCert.class (both available in the STC Suite Distribution/Server Components/JRS directory) to the <JASPERSERVER\_DIR>/java/bin directory.
	- b. NOTE for sso-dev.stchome.com: This is only for Dev SSO SSL certificate installation. This URL changes based on your server hostname of the Keycloak/SSO server.
	- c. Go to the <JASPERSERVER\_DIR>/java/bin directory and execute these commands. The [sso\_link] differs based on the environment; an example might be something like sso-dev.stchome.com.

```
java -cp .\ InstallCert [sso_link]
keytool -exportcert -alias [sso_link]-1 -keystore jssecacerts -
storepass changeit -file [sso_link].cer
keytool -importcert -alias [sso_link] -keystore 
../lib/security/cacerts -storepass changeit -file [sso_link].cer
```
- 8. Make database changes with the following commands. Jaspersoft stores all of its metadata in the Postgres database. All of the user-based profile attributes are stored in the *jiprofileattribute* table in Jaspersoft. By default, user attributes support a character size of 200. In Step E below, the data type size is changed from 200 to 1,000.
	- a. Navigate to the <Jasper Installation Directory>/postgres directory.
	- b. Run this command: psql -U postgres -W (the password is *postgres*).
	- c. Now you should see at the prompt: postgres=#
- d. Enter this command to connect to the Jasperserver database in Postgres:  $\setminus c$ jasperserver; (the password is *postgres*).
- e. Execute this SQL alter script: ALTER TABLE jiprofileattribute ALTER COLUMN attrvalue TYPE character varying(100000);
- 9. Restart the Jasper server and navigate to JasperUrl/oauth (see example). You should now be redirected to Keycloak to log in. Example: http://52.10.228.158:8080/jasperserver-pro/oauth

### <span id="page-43-0"></span>**Steps to Debug Issues Related to Keycloak/JasperReports Server Integration**

If there are any issues with integrating Keycloak with Jasper, follow these suggestions below.

#### **Check the applicationContext-externalAuth-oAuth.xml File**

Make sure that applicationContext-externalAuth-oAuth.xml is configured with the correct Keycloak and Jasper server parameters and with the correct client\_secret.

#### **Keycloak Mappers**

Make sure that the Jasper client has the below mappers mapped correctly in Keycloak, and check if the Org/fac List mapper contains the correct parameters. (Note that your API-KEY and API-URI will differ from the image below.

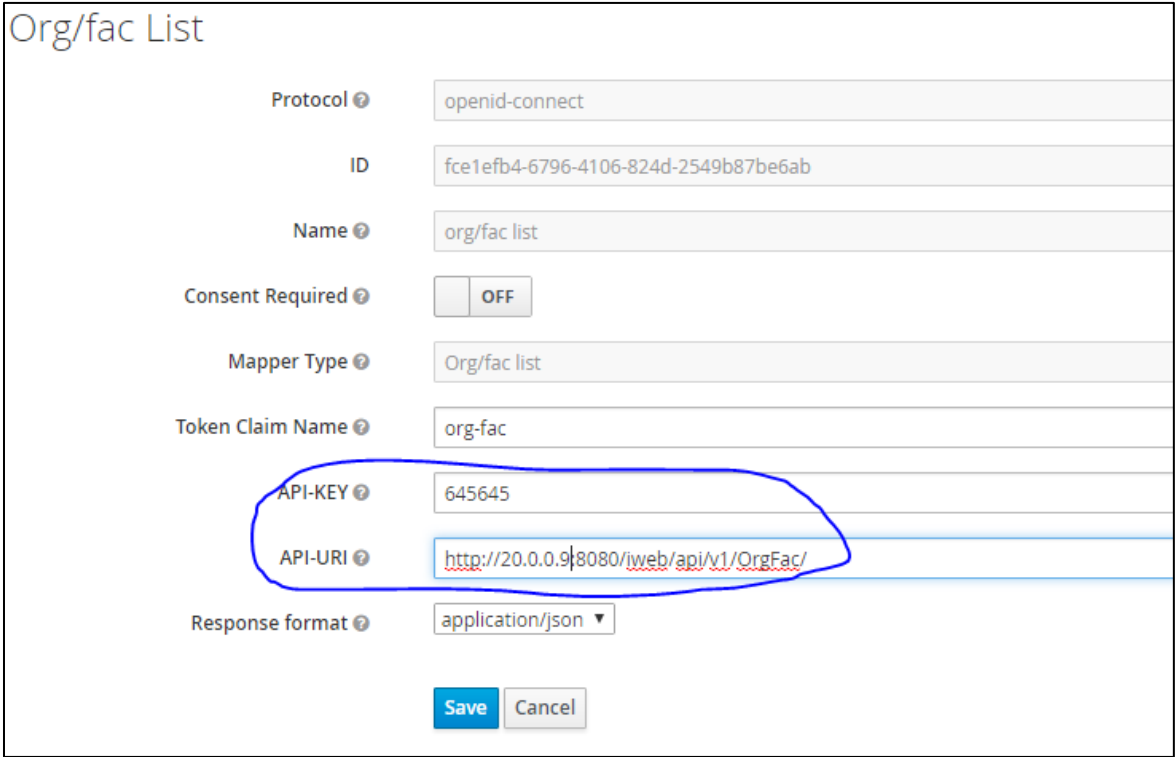

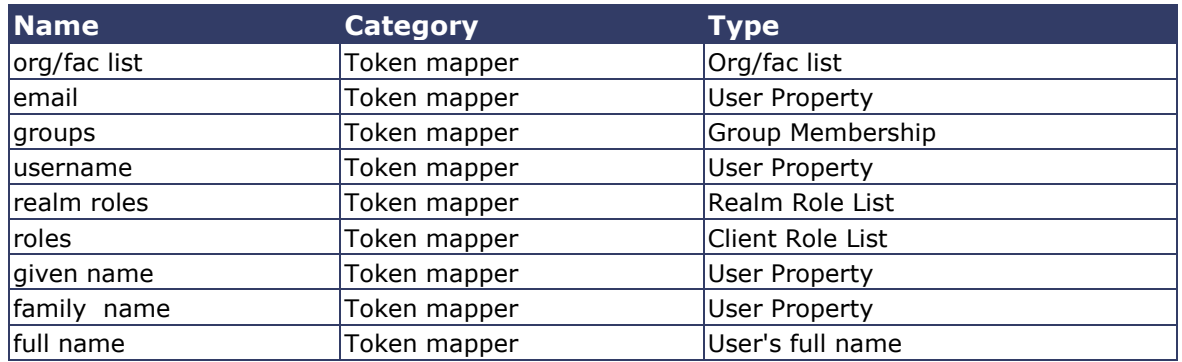

#### **Validate the IWeb Web Service**

Make sure that the IWeb web service URL is accessible. The output of this should return the org/fac list. If there is an error, it needs to be fixed.

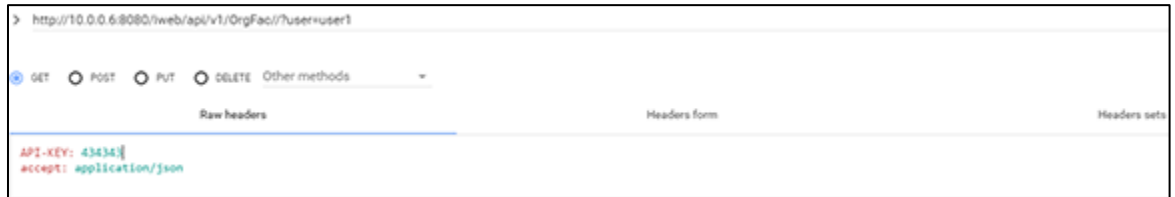

#### **Check the Whitelist Rules**

If Jaspersoft is installed in an AWS environment, the outbound connection on port 8080 should be enabled for the IWeb server.

If Keycloak is installed in an AWS environment, the outbound connection on port 8080 should also be enabled for the IWeb server.

#### **Check the Firewall Rules**

If there are any special firewall rules preventing the Jasper and/or Keycloak servers from accessing IWeb through port 8080, the need to be fixed so that the port is enabled.

# <span id="page-44-0"></span>**JasperReports Server Upgrade - Windows**

These instructions are only required when deploying SMaRT AFIX for the first time or when upgrading from a version of SMaRT AFIX older than 1.17.4. If you have already deployed SMaRT AFIX 1.17.4, you should already have the web service plugin installed on your JasperReports server and can skip these instructions.

As a part of SMaRT AFIX 1.17.4, the new SMaRT AFIX Online Tool web service was introduced to help support the CDC's AFIX Online Tool application. In order to integrate this tool with SMaRT AFIX, a plugin must be added to the existing JasperReports server.

# <span id="page-45-0"></span>**Prerequisites**

- 1. JasperReports server has been installed.
- 2. The web service plugin zip file has been downloaded to your application server (APP) and the contents extracted. The unzipped folder is referenced as \$WS\_DS from this point on.

```
\APP\JRS\webserviceds_v1.0_3.zip
```
3. Locate your JasperReports server web application folder, which is referred to as \$JRS HOME from this point on. It is recommended that you back up this folder before beginning the plugin installation.

```
C:\Jaspersoft\jasperreports-server-6.2\apache-
tomcat\webapps\jasperserver-pro\
```
# <span id="page-45-1"></span>**Plugin Installation Steps**

The installation should be performed as root user.

- 1. Stop your web server running JasperReports server.
- 2. Open the folder \$WS\_DS/JRS/WEB-INF/bundles and copy the contents to \$JRS HOME/WEB-INF/bundles/. Note that this should not overwrite any existing files.
- 3. Restart the JasperReports server.

# <span id="page-45-2"></span>**Validation Steps**

Follow these steps to confirm that the plugin has been successfully installed:

1. Navigate to your JasperReports server admin console.

2. Log in as an admin-level user.

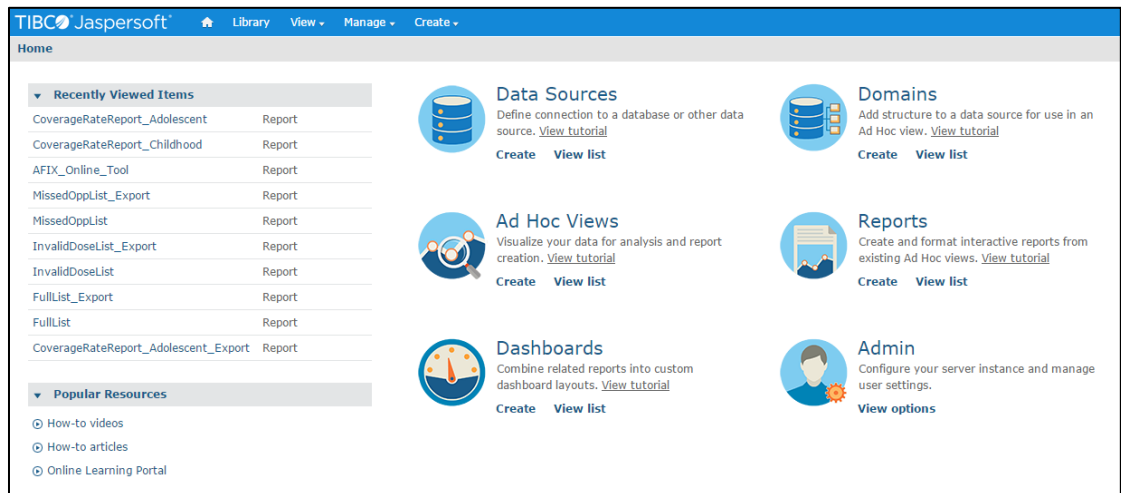

3. Select **Create > Data Source** from the top menu.

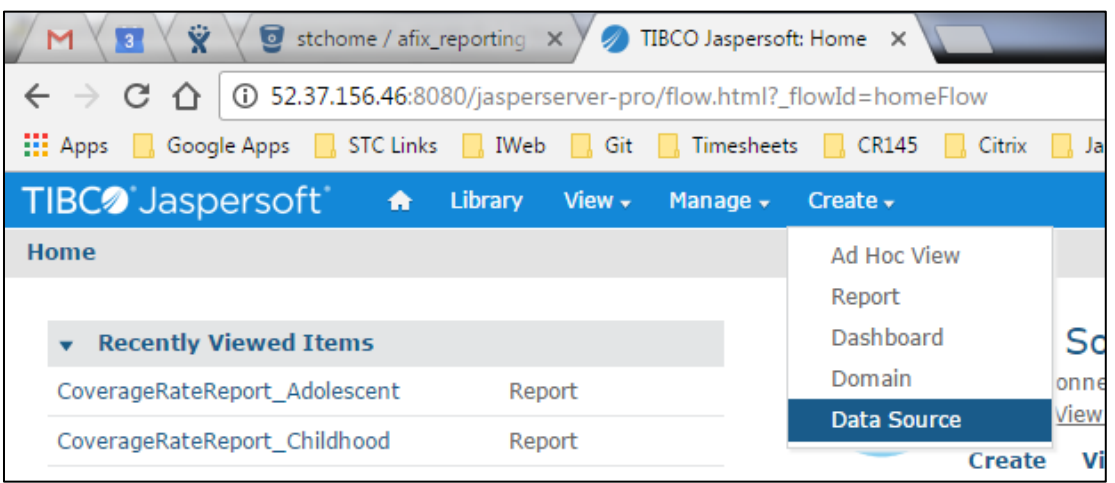

4. Confirm that **Web Service Data Source** is listed in the Type drop-down list.

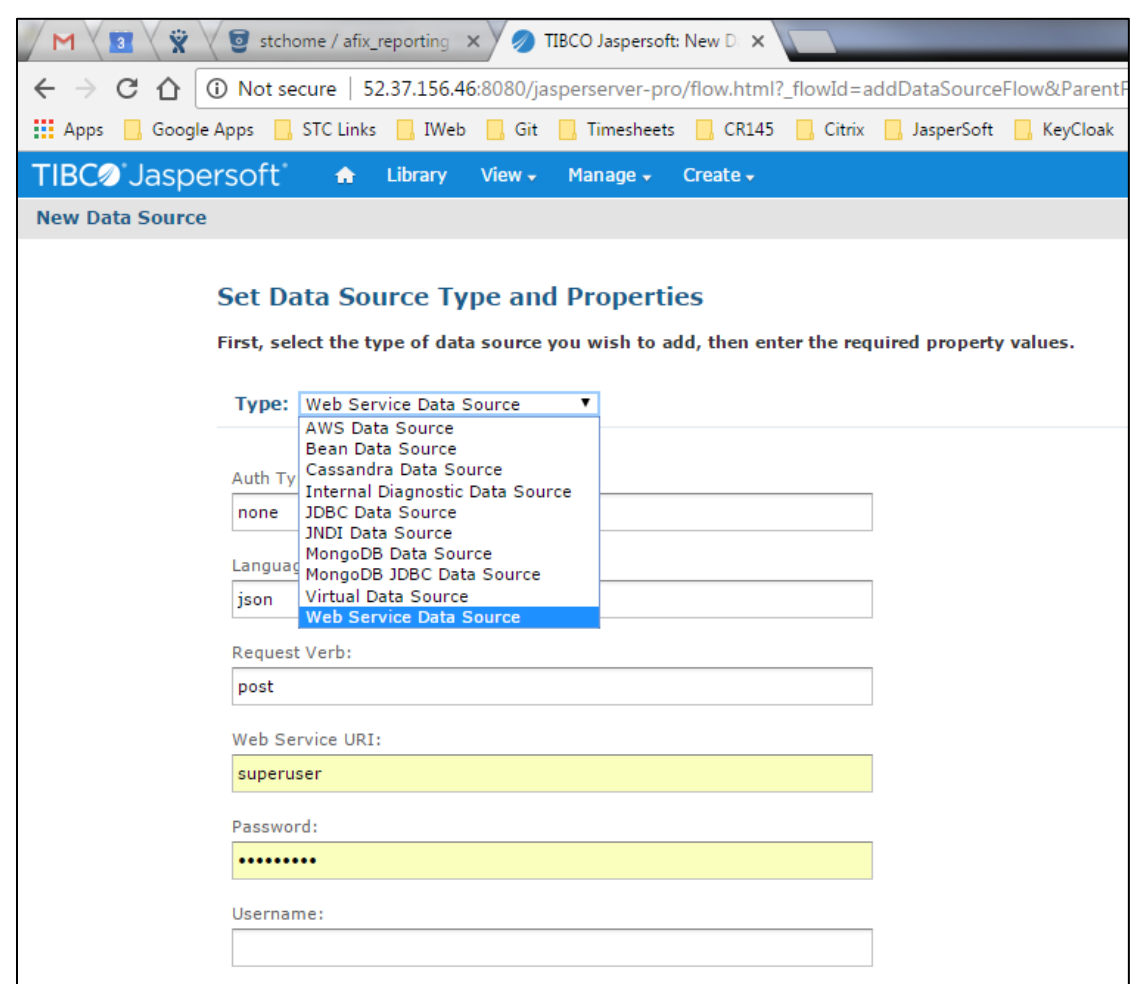

# <span id="page-47-0"></span>**SMaRT AFIX JasperReports Deployment - Windows**

The following outlines how to import (migrate) Jaspersoft Reports for SMaRT AFIX.

# <span id="page-47-1"></span>**Pre-Migration Checklist**

- Confirm that the Postgres database is installed and configured
- Retrieve the passwords for the SMaRT AFIX database (*afixdb*)
- Retrieve the Jaspersoft superuser username and password
- Confirm that the SMaRT AFIX Online Tool web service is installed
- Confirm that all necessary ports are open across all firewalls (the default port is 80)
- Confirm that the release distribution zip file for Jasper Reports is extracted from /APP/JRS/AFIX Reports-[version number].zip and copied to your local drive.
- **Important:** Be sure to update the JasperReports server by following the instructions in **SMaRT AFIX JasperReports Server Upgrade - Windows**.

### <span id="page-48-0"></span>**Procedure Steps**

Follow these steps to deploy Jaspersoft Reports.

#### **Export the Jaspersoft Repository for Backup**

Export the repository by selecting **Manage > Server Settings > Export (Export Everything)** in Jaspersoft. Save the file as a backup.

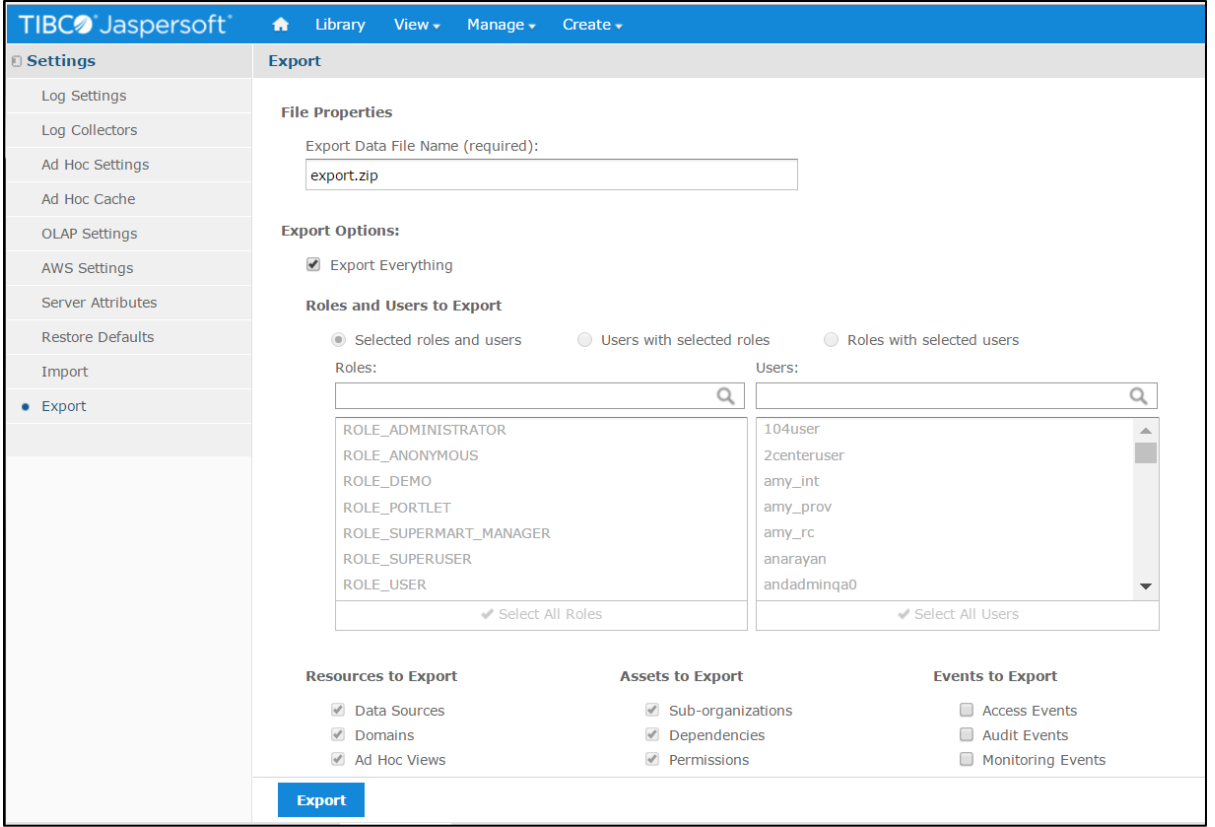

#### **Import the Content via the Portal**

- 1. Log in to the Jaspersoft BI Portal as the administrator user.
- 2. Navigate to **Server Settings > Import**.
- 3. Import the AFIX Reports-[version number].zip file.
- 4. Update the data source with the database connection information.

#### **Import the Content via the Command Line**

- 1. Confirm that JAVA\_HOME is set and your path includes  $\text{ire}\binom{\text{bit}}{\text{bit}}$ .
- 2. Change to the buildomatic directory on the JasperReports server: C:\Jaspersoft\jasperreports-server-7.1.1\buildomatic
- 3. Execute the migrate command (adding in the correct version number):  $i\bar{s}$ import.bat --input-zip "AFIX\_Reports-[version number].zip" --update - -skip-user-update --include-access-events --include-audit-events - include-monitoring-events
- 4. Update the data source with the database connection information: From the left menu, go to **root > AFIX > Data Sources**. Select **AFIX\_AWS**, then click the Edit tab. Specify your database connection properties for Host, Port, and Password, then click **Save**.

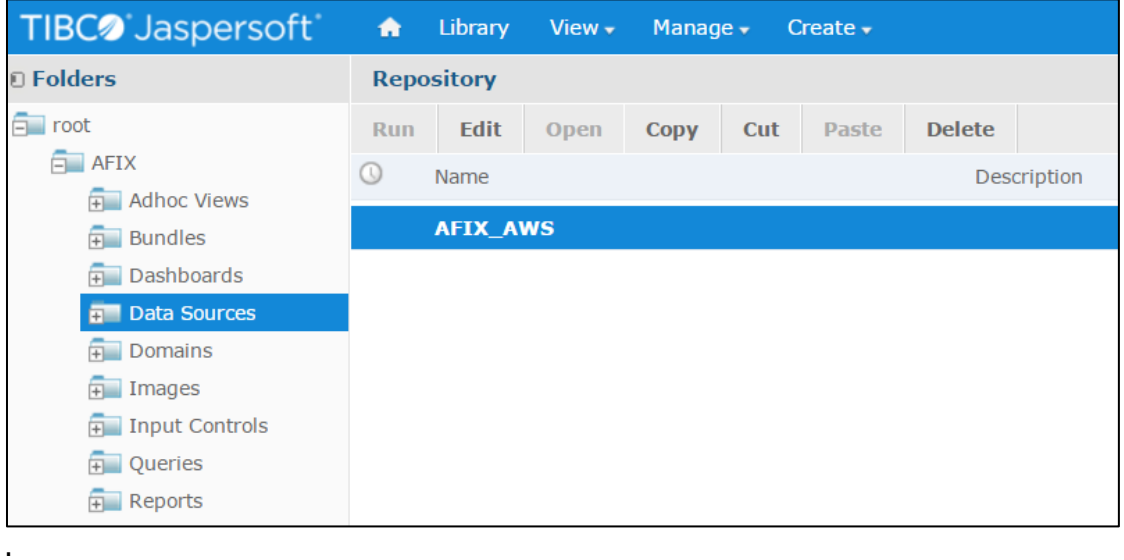

5. Select **AFIX\_EXPORT**, then click the Edit tab. This is the web service data source linked to the SMaRT AFIX Online Tool web service.

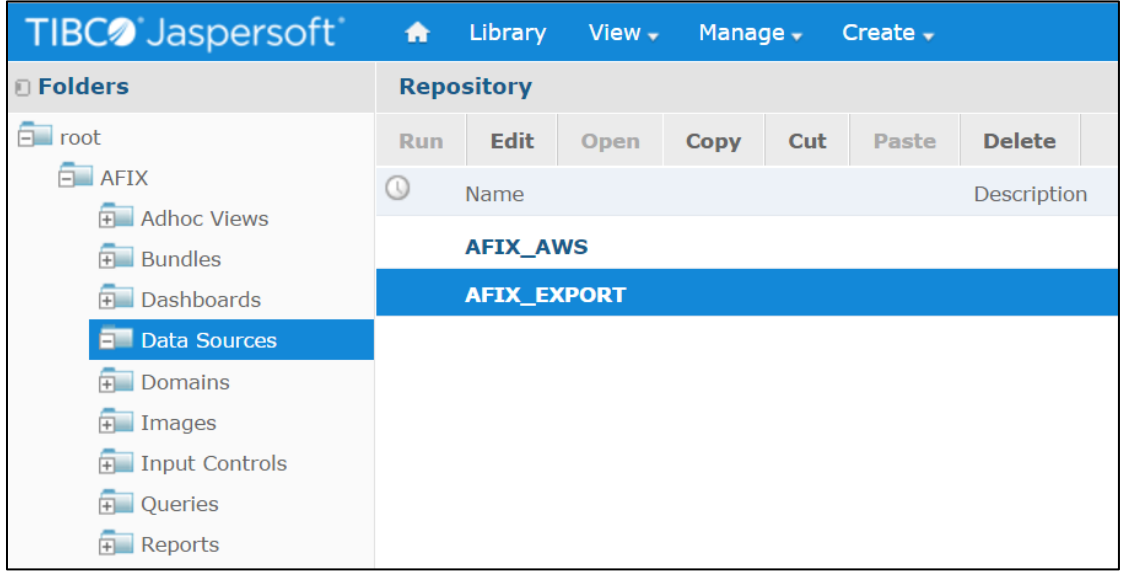

6. Leave the defaults for Auth Type, Language, and Request Verb. Update the web service URI to point to your SMaRT AFIX Online Tool web service deployment. Note that even though the Password field is populated, no password is present or required; leave it as it is. Click **Save** when finished.

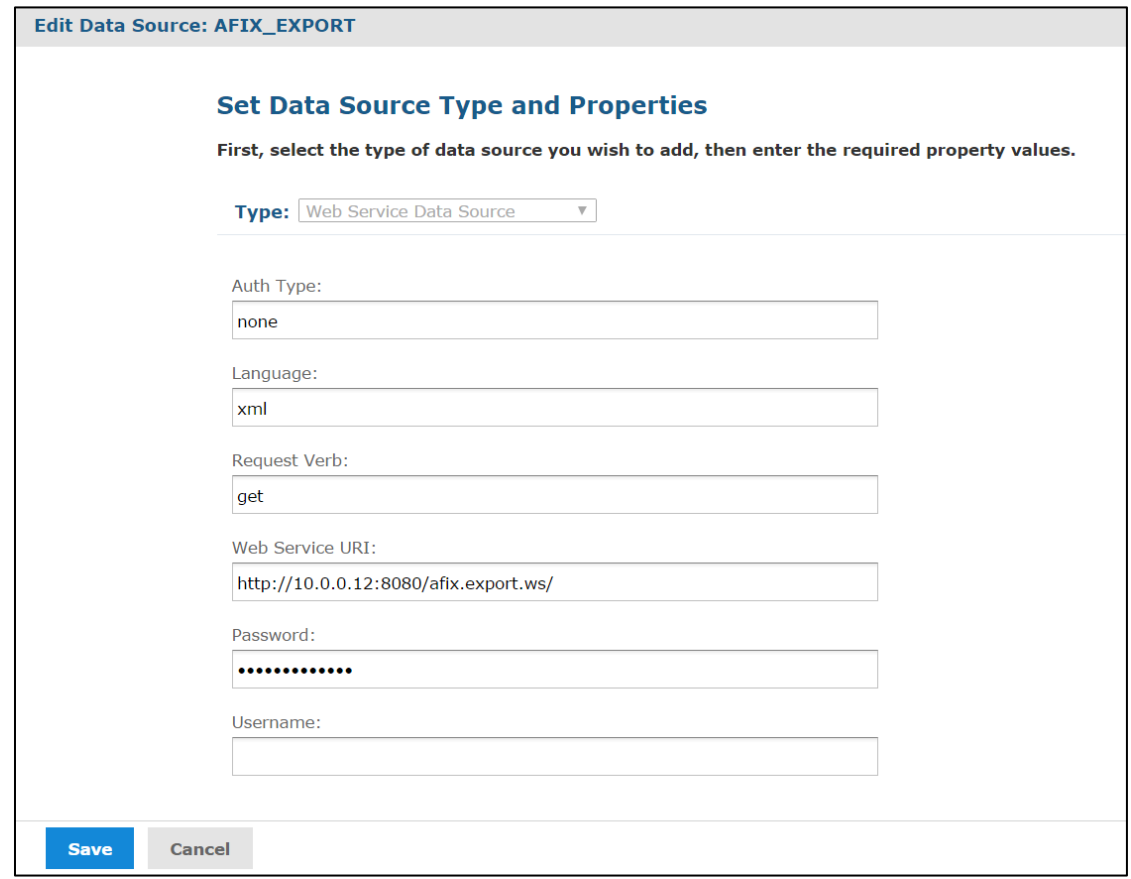

#### **Validate the New Content**

The following steps perform a spot check on the newly created content to validate it and to check for any serious errors. It does not perform a full check of all possible issues and should be followed up with a functional validation of the content.

1. Log on to the Jaspersoft BI server as a user able to run a report. The user should be able to log in successfully and see the subfolders under /root/AFIX (select **View > Repositories**).

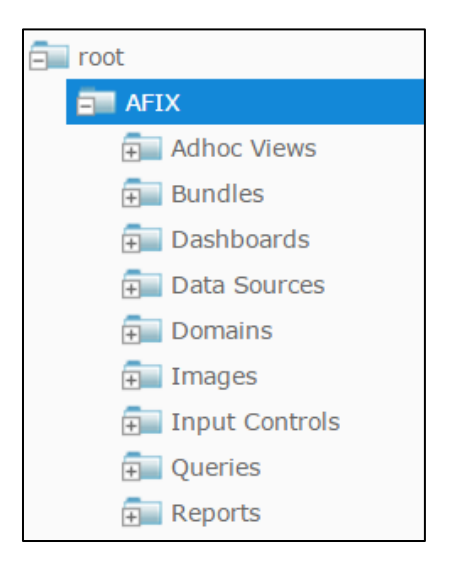

2. Validate that the user can execute and view a report as defined by their class or organization membership: Select the report from AFIX/Reports/AFIX\_Online\_Tool, select one report from any of the other subdirectories of AFIX/Reports, and confirm that both reports execute successfully.

#### **Restore the Previous Content (if Necessary)**

If there are any uncorrectable issues and the release upgrade needs to be aborted, follow these steps to revert to the previous content:

- 1. Using the backup exported at the beginning of these steps, import using the steps above. Note that a re-import of the previous version of the content will also achieve the same back-out.
- 2. Perform the validation steps listed above.

# <span id="page-52-0"></span>**Node.js Installation - Windows**

Node.js installation is not supported in Windows.

# <span id="page-52-1"></span>**SMaRT AFIX Application Installation Instructions - Windows**

The following instructions explain how to install the application, the Oracle Instant Client, Visual Studio 2013 Community Edition, Windows SDK v8.1, and Redis; how to configure the application dashboard and quick links; specific configuration options, and information on standalone versus multiple application deployment.

If you are upgrading from a previously installed version of SMaRT AFIX, you can skip directly to the **Install the Deployment Package section and continue from there.** 

# <span id="page-53-0"></span>**Prerequisites**

The following should already be installed and configured:

- Windows Server 2012
- PostgreSQL server (DBB)
- Oracle server (COR)
- Node.js (APP)
- $\bullet$  PM2 (APP)

# <span id="page-53-1"></span>**Installation and Deployment of SMaRT AFIX, iQ, and VOMS**

If you are installing SMaRT AFIX alongside the iQ and/or VOMS applications, you only need to install the Oracle Instant Client, Visual Studio, Windows SDK, and Redis with the first application installation. Once these are installed, for subsequent applications that are running on the same server, you can skip down to the Install the Deployment [Package](#page-54-2) section and continue from there instead.

# <span id="page-53-2"></span>**Install the Oracle Instant Client**

- 1. Download Oracle Instant Client Basic and SDK for Windows. Extract Instant Client Basic somewhere on the disk (i.e.,  $C:\overline{C}$  instantclient 12 1), then extract Instant Client SDK into the same folder.
- 2. Add the path you extracted Oracle Instant Client into to the PATH environment variable. This can be accessed via the Advanced System Settings window.
- 3. Add the following system variables. (See [https://github.com/oracle/node](https://github.com/oracle/node-oracledb/blob/master/INSTALL.md#instwin)[oracledb/blob/master/INSTALL.md#instwin](https://github.com/oracle/node-oracledb/blob/master/INSTALL.md#instwin) and <https://community.oracle.com/docs/DOC-931127> for more information.)
	- OCILIB DIR to C:\oracle\instantclient 12 1\sdk\lib\msvc
	- OCI\_INC\_DIR to C:\oracle\instantclient\_12\_1\sdk\include

# <span id="page-53-3"></span>**Install Visual Studio 2013 Community Edition**

See<https://www.visualstudio.com/en-us/news/releasenotes/vs2013-community-vs> for download and installation instructions.

# <span id="page-54-0"></span>**Install Windows SDK v8.1**

See<https://developer.microsoft.com/en-us/windows/downloads/windows-8-1-sdk> for download and installation instructions.

# <span id="page-54-1"></span>**Install Redis**

Use this command:

```
msiexec /i Redis-x64-3.2.100.msi
```
See<https://github.com/MicrosoftArchive/redis> and <https://github.com/MicrosoftArchive/redis/releases/tag/win-3.2.100> for more information.

# <span id="page-54-2"></span>**Install the Deployment Package**

Copy the provided zip/tar file to the target server. Extract the archive and change into the parent of the directory where it was extracted.

# <span id="page-54-3"></span>**Configure the Application Dashboard and Quick Links**

If you are installing SMaRT AFIX alongside the iQ and/or VOMS applications, the steps below only need to be completed the first time an application is installed. This file should be saved for all subsequent installations.

- 1. Download the  $\text{aps.}$  json file from the release distribution application components shared folder.
- 2. Edit this file with a text editor and replace the placeholders DASHBOARD\_URL, IWEB\_URL, AFIX\_URL, PHC-HUB\_URL, IQ\_URL, and VOMS\_URL (if applicable for your installation) with their respective URLs.
- 3. Save this file and keep it handy as you will need to use it in the installation of iQ, VOMS, and the SSO dashboard.

An example of one such configuration object in the JSON file is shown below. In most cases, only the URL value needs to change:

```
{
"icon": "/static/public/img/STC - SmartAFIX.svg",
"id": "AFIX",
"name": "SMaRT AFIX",
"url": "https://afix.stchome.com ",
"description": "Utilized to make AFIX assessments efficient, standardized and 
meaningful.",
"hideIfUnavailable": true,
"accessRole": "Access_afix"
}
```
Copy this file to the following location:

### <span id="page-55-0"></span>**Configure the Reverse Proxy**

A reverse proxy is recommended to provide access to the various products. This is not explicitly required unless the products are running with the ENABLE\_SSL option set to *true*. However, this will generally be the case when the products are being run in conjunction with IWeb on the same server. See the example Apache configurations at package/docs/apache.

# <span id="page-55-1"></span>**General Product Configuration Options**

Once the package containing the products has been installed, there are some configuration options that can be set depending on the environment. The majority of these lie in package/process.json, which is simply a JSON configuration file for pm2. The options listed in bold below need to be changed to match your environment. Other options not in bold might not need to change, and in most cases can be the default setting. Some options in the process. json file are not listed at all below; those options should be left unchanged.

The options are as follows:

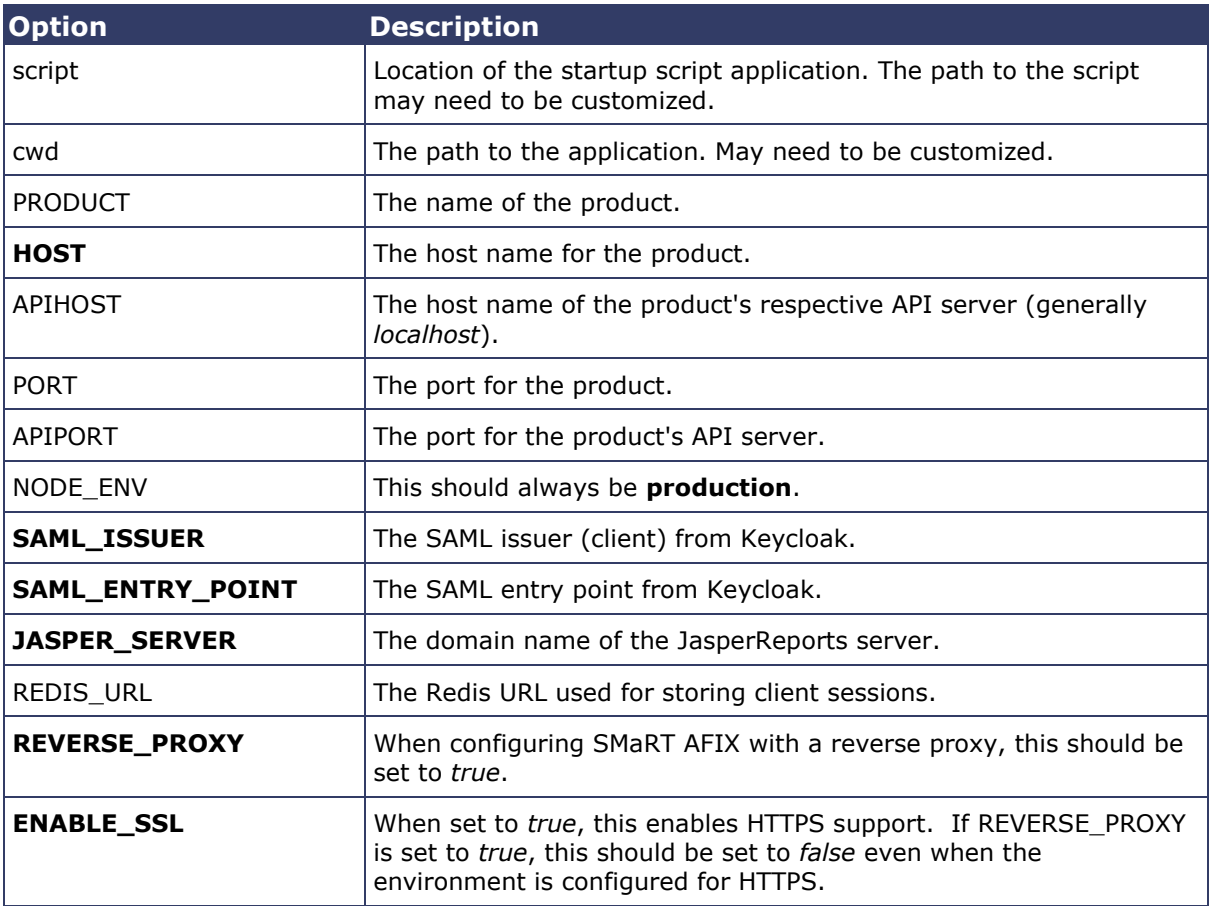

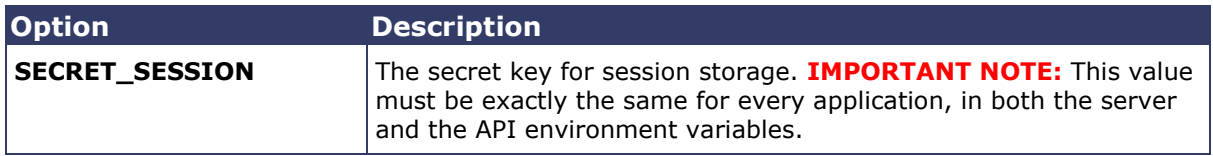

# <span id="page-56-0"></span>**SMaRT AFIX-Specific Configuration Options**

The following options are specific to SMaRT AFIX configuration settings:

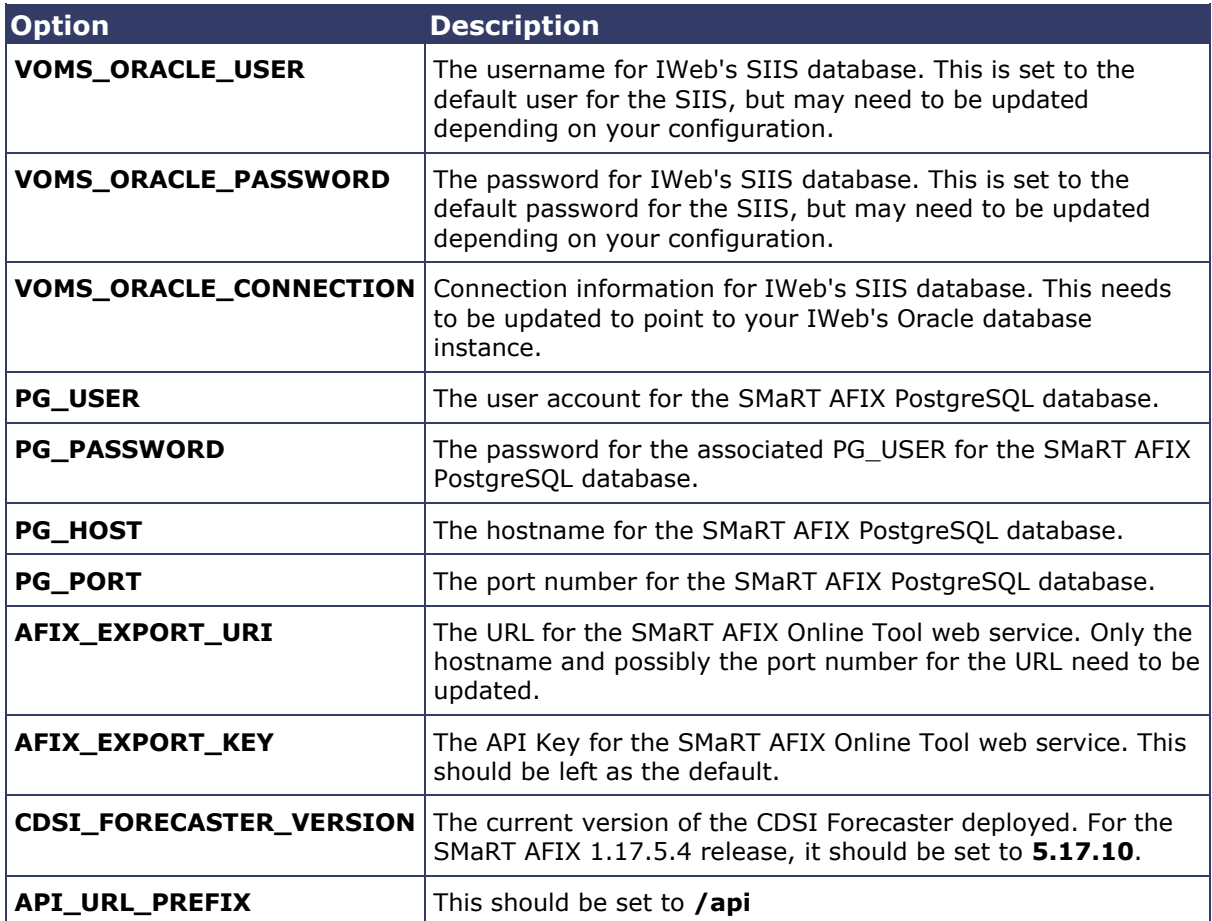

# <span id="page-56-1"></span>**SMaRT AFIX for Independent States-Specific Options**

These options are used for independent builds of SMaRT AFIX (i.e., not connected to IWeb) only and should be left unchanged for builds involving IWeb.

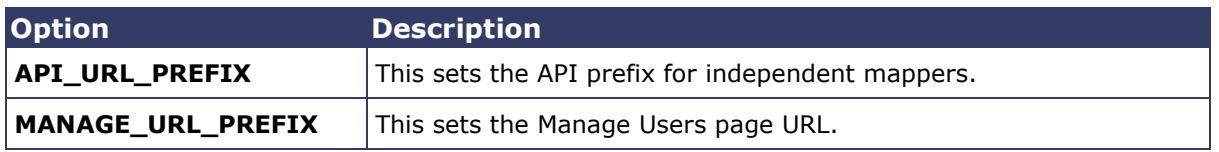

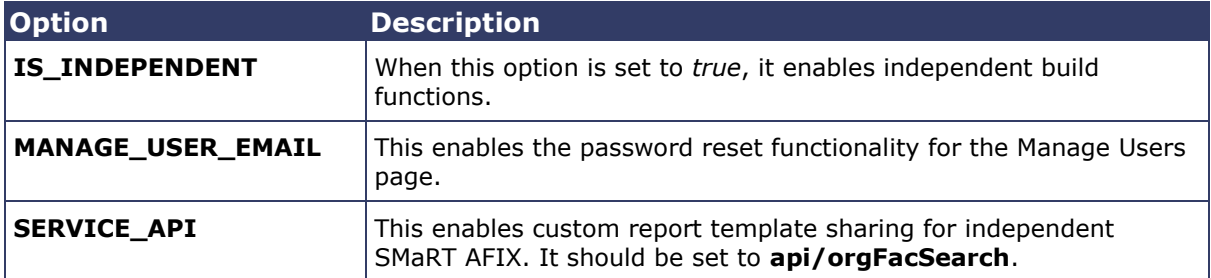

**NOTE:** Due to variations in the org-fac-micro-service between the different applications (SMaRT AFIX, VOMS, and iQ), it is recommended that you deploy the service that is bundled with SMaRT AFIX instead of the one bundled with other applications.

# <span id="page-57-0"></span>**Run the Application**

Use pm2 to run the deployment package as shown below. In many cases, environmentspecific configuration options must be set prior to running an application's package. See the configuration option sections above for more details.

pm2 start package-parent/process.json

# <span id="page-57-1"></span>**Start the Products upon Bootup**

To have the products automatically start on every boot, do the following once it has been verified that they are running correctly:

```
npm install -g pm2-windows-service
pm2-service-install [-n service-name]
pm2 save
```
# <span id="page-58-0"></span>**Keycloak Configuration for SMaRT AFIX**

This task is to be performed during SSO installation of the application. The table below lists each application and component, along with the JSON file name, client name, and URL placeholder name for each. Make sure to use the correct file and other information corresponding to the specific application/component installation.

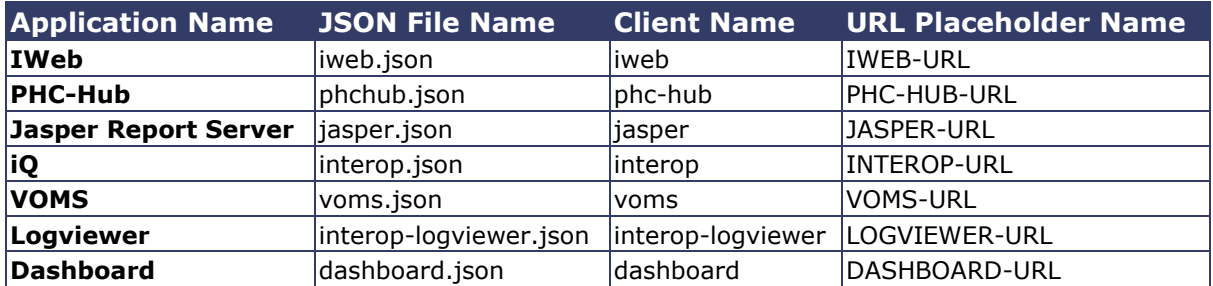

# <span id="page-58-1"></span>**Import the Client and Roles (First Time Only)**

These steps explain how to import the client and configure the roles.

# <span id="page-58-2"></span>**Prerequisites**

The location of the JSON file for the application being installed.

# <span id="page-58-3"></span>**Import Steps**

- 1. Log in to Keycloak.
- 2. Select the desired realm for the application suite in the top left drop-down list.
- 3. Click **Import** on the left side menu.
- 4. Click the **Select File** button and browse to the SMaRT AFIX release /SSO/JSON directory.
- 5. Select the afix.json file and click **Open**.
- 6. **Important:** In the *If a resource exists* drop-down list, select **Skip**.
- 7. Select the afix\_Provider\_Group.json file and click **Open**.
- 8. **Important:** In the *If a resource exists* drop-down list, select **Skip**.
- 9. Select the afix\_ManageUsers\_Role.json file and click **Open**.

10. **Important:** In the *If a resource exists* drop-down list, select **Skip**.

# <span id="page-59-0"></span>**Configure the Client**

- 1. On the left side menu, click **Clients**.
- 2. Locate the client named *afix* you just imported (see above) and click **Edit**.
- 3. On the Settings tab, enter the URL to the application everywhere there is a URL placeholder.
- 4. If the Client Protocol is SAML, expand the Fine Grain SAML Endpoint Configuration section at the bottom of the page and make sure the URL placeholders are replaced with the application URL.
- 5. Click the **Save** button at the bottom.
- 6. Click on the Mappers tab.
- 7. Locate the *user-type* mapper and click the **Edit** button.
- 8. In the API-URI box, replace the URL placeholder with the URL to your IWeb installation.
- 9. Verify the API-KEY is set to the API key of your IWeb instance.
- 10. Click the **Save** button at the bottom.

# <span id="page-59-1"></span>**Additional User Role for Independent States**

The SMaRT AFIX build for independent states requires an additional realm role called *ManageUsers*. Follow these instructions to add it:

- 1. On the left side menu, click **Roles**.
- 2. On the Realm Roles tab, click the **Add Role** button on the right.
- 3. In the Role Name box, enter **ManageUsers**.
- 4. For Description, select to allow Access Manage Users Page.
- 5. Click the **Save** button at the bottom.
- 6. Confirm that *ManageUsers* now appears in the Roles drop-down list.

For independent states, a few management users must be configured in Keycloak. Once these users are set up, they can enable all other users on the Manage Users Page in SMaRT AFIX. The following steps can be performed only after the ETL jobs have completed and the users have been successfully migrated to Keycloak.

- 1. In Keycloak, click **Users** in the left side menu.
- 2. Either search for a management user by name in the Search box (click the magnifying glass icon to search) or click **View all users** and click on one of the users in the list.

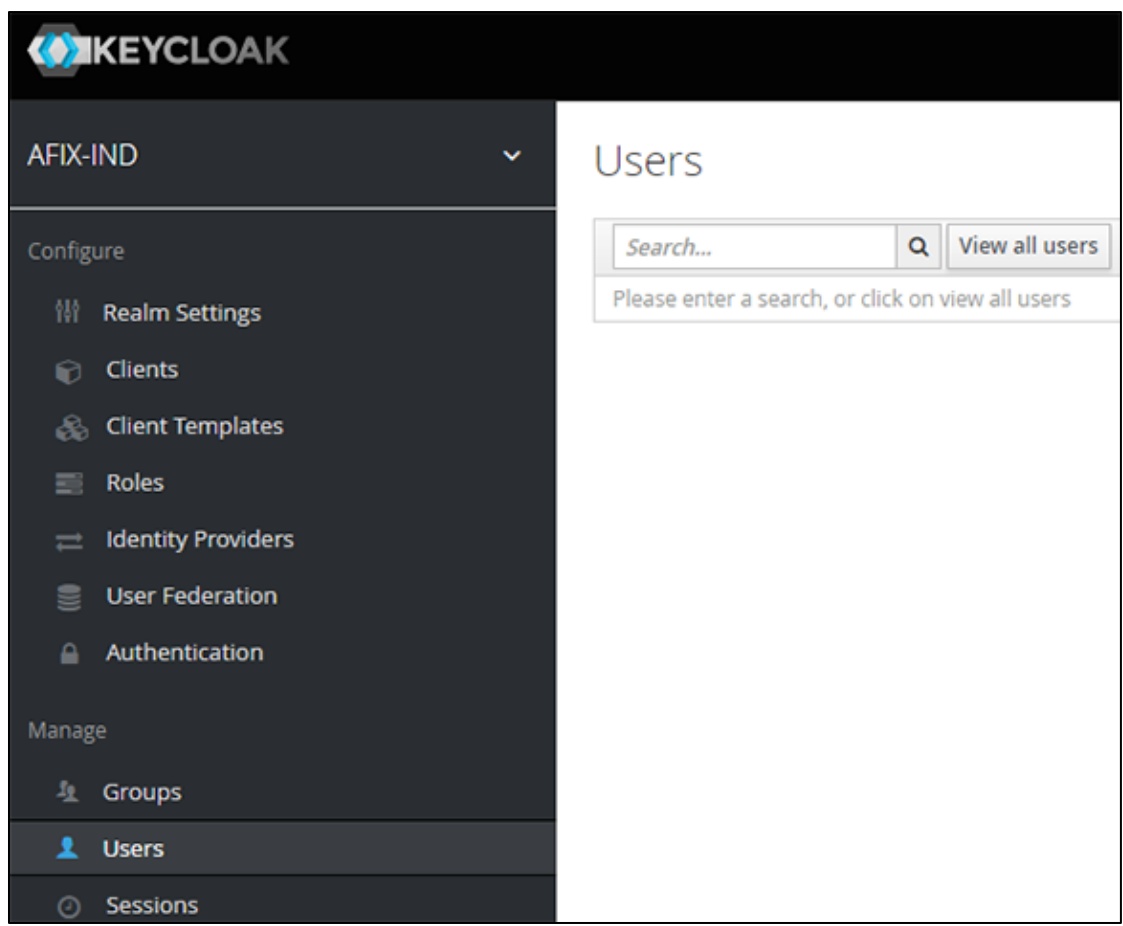

3. After selecting a user, the Users page refreshes with the selected user's information. Click the Role Mappings tab. Notice that the user has two roles assigned: *offline\_access* and *State*.

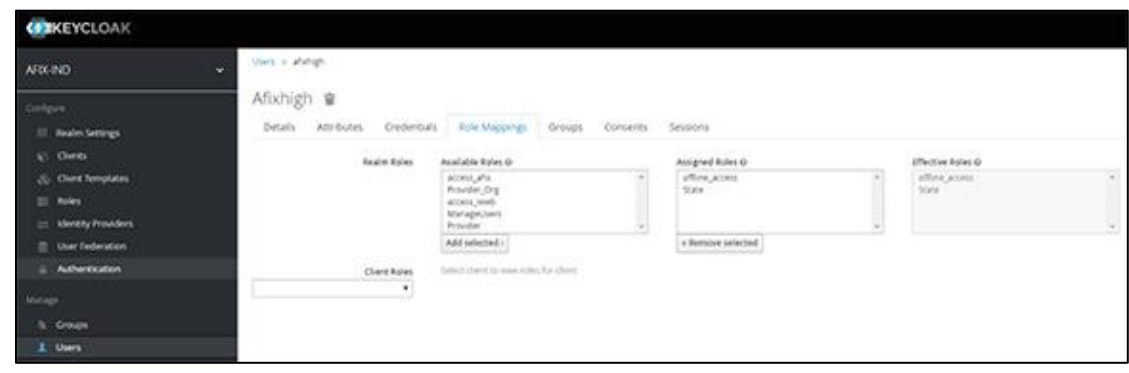

4. From the Available Roles, select *access\_afix* and *ManageUsers*, then click Add Selected to apply the roles to the user.

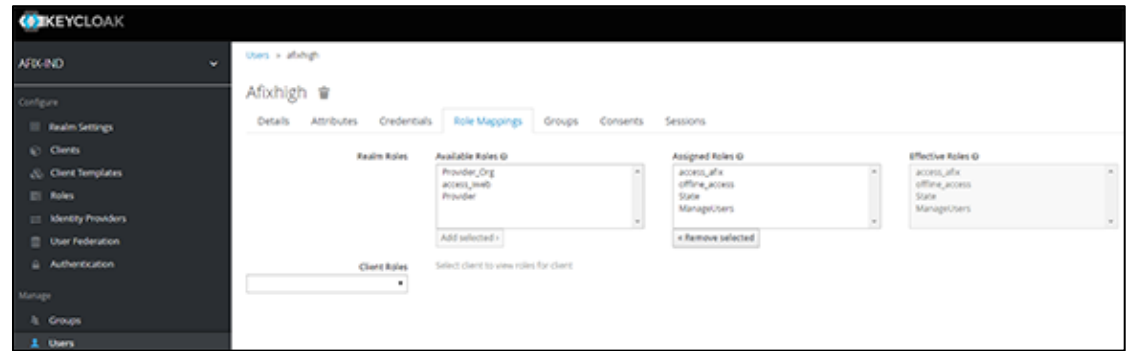

5. Click the Credentials tab and update the user's password. You can set a default password if you want to, but whether you do or not, make sure to select **Update Password** in the Reset Actions drop-down list and then click **Send Email**. This sends an email to the user with a link to reset their own password.

![](_page_61_Picture_109.jpeg)

6. Repeat this process for every user that needs to have Manage Users access.

# <span id="page-61-0"></span>**Upgrade Instructions**

Before upgrading, make sure you know the location of the JSON file for the application being installed.

# <span id="page-61-1"></span>**Import Steps**

- 1. Log in to Keycloak
- 2. Select the desired realm for the application suite in the top left drop-down list.
- 3. Click **Import** on the left side menu.
- 4. Click the **Select File** button and browse to the SMaRT AFIX release /SSO/JSON directory.
- 5. Select the afix\_Provider\_Group.json file and click **Open**.
- 6. **Important:** In the *If a resource exists* drop-down list, select **Skip**.
- 7. Select the afix ManageUsers Role.json file and click Open.
- 8. **Important:** In the *If a resource exists* drop-down list, select **Skip**.